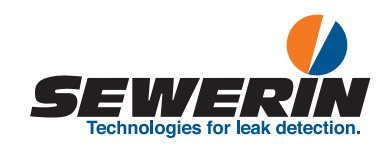

SePem® SePem® 100/150 SePem® 01 Master

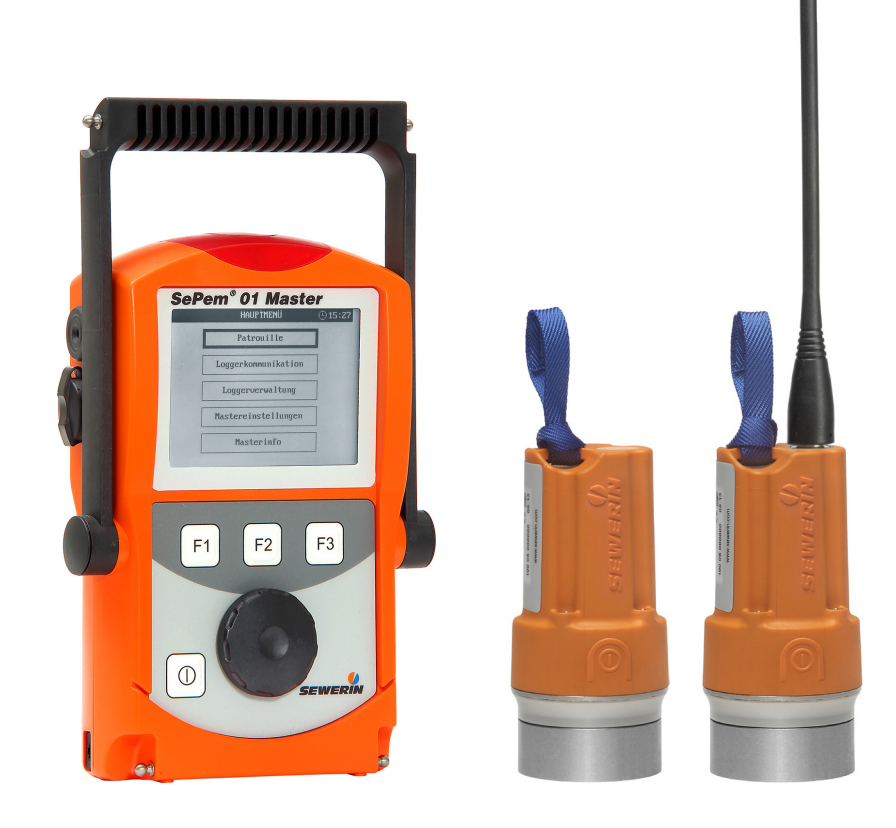

# Logger SePem® 100/150

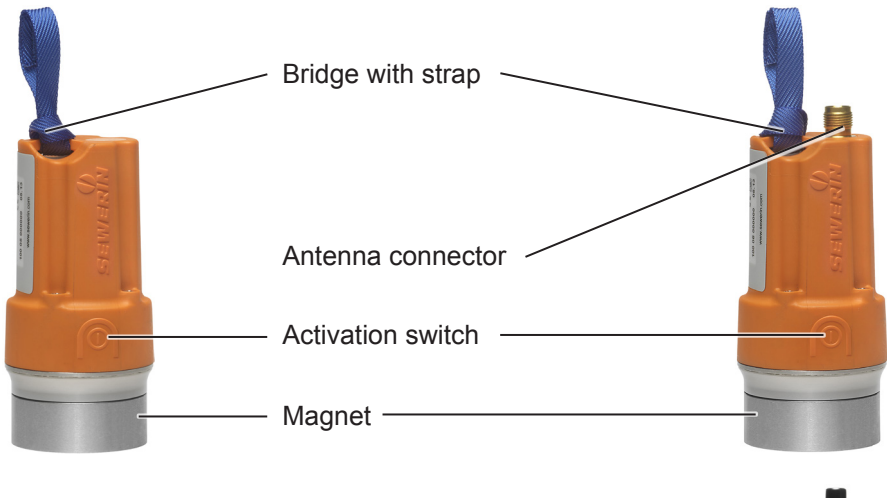

<span id="page-1-0"></span>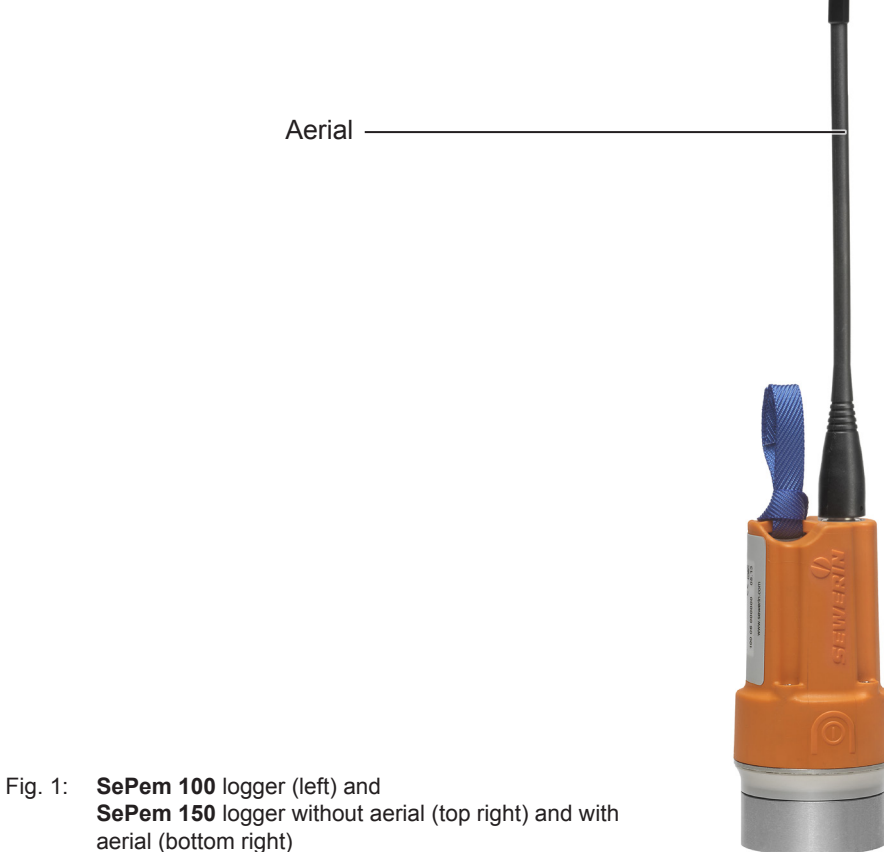

# SePem® 01 Master

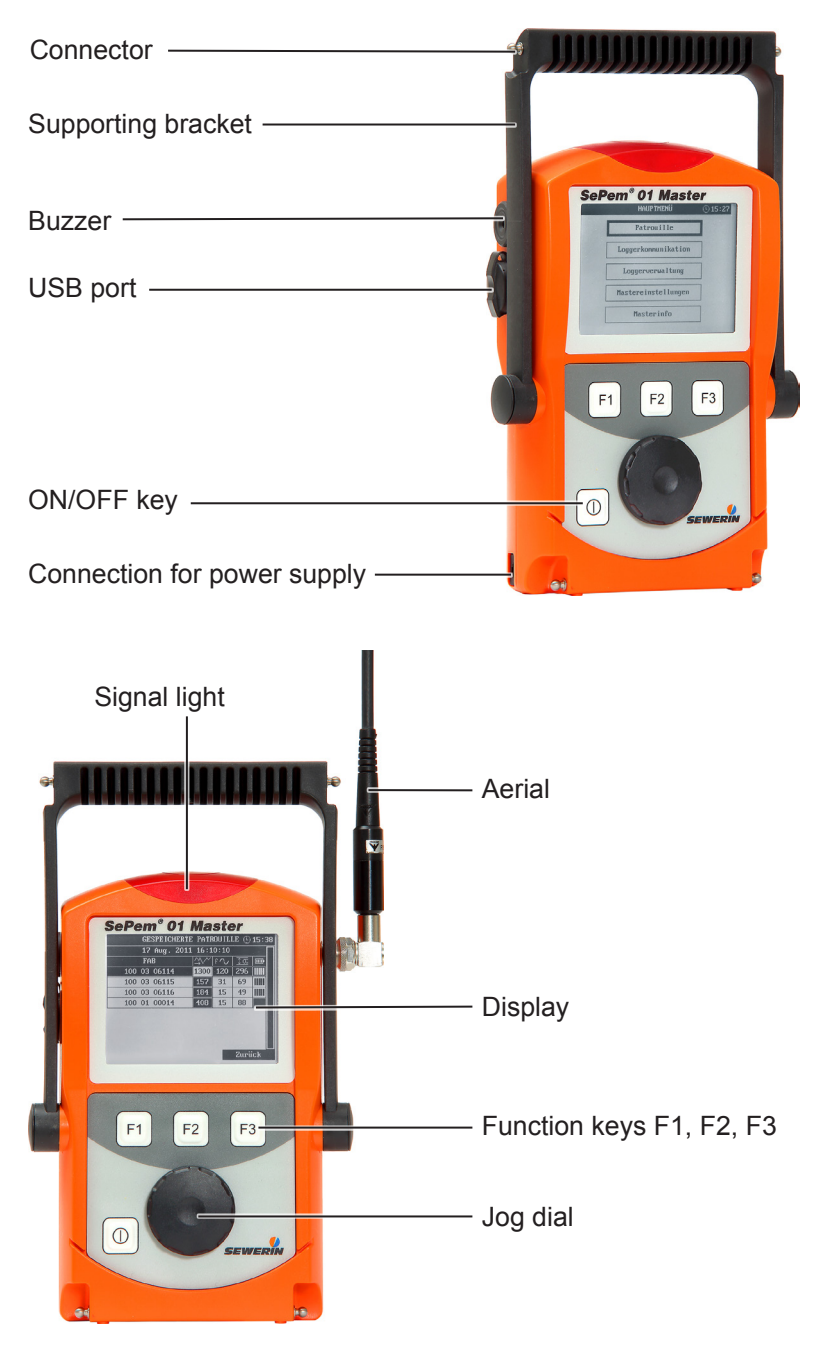

Fig. 2: **SePem 01 Master** without aerial (top) and with aerial (bottom)

# Information about this document

The warnings and notes in the document mean the following:

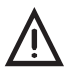

**CAUTION!**<br>
Risk of personal injury. Can result in injury or a risk to health.

# **NOTICE!**

Risk of damage to property.

# **Note:**

Tips and important information.

Enumerated lists (numbers, letters) are used for:

● instructions that must be followed in a specific sequence

Bullet lists (bullet points, dashes) are used for:

- lists
- Instructions comprising only one action

Numbers enclosed by forward slashes /.../ refer to referenced documents.

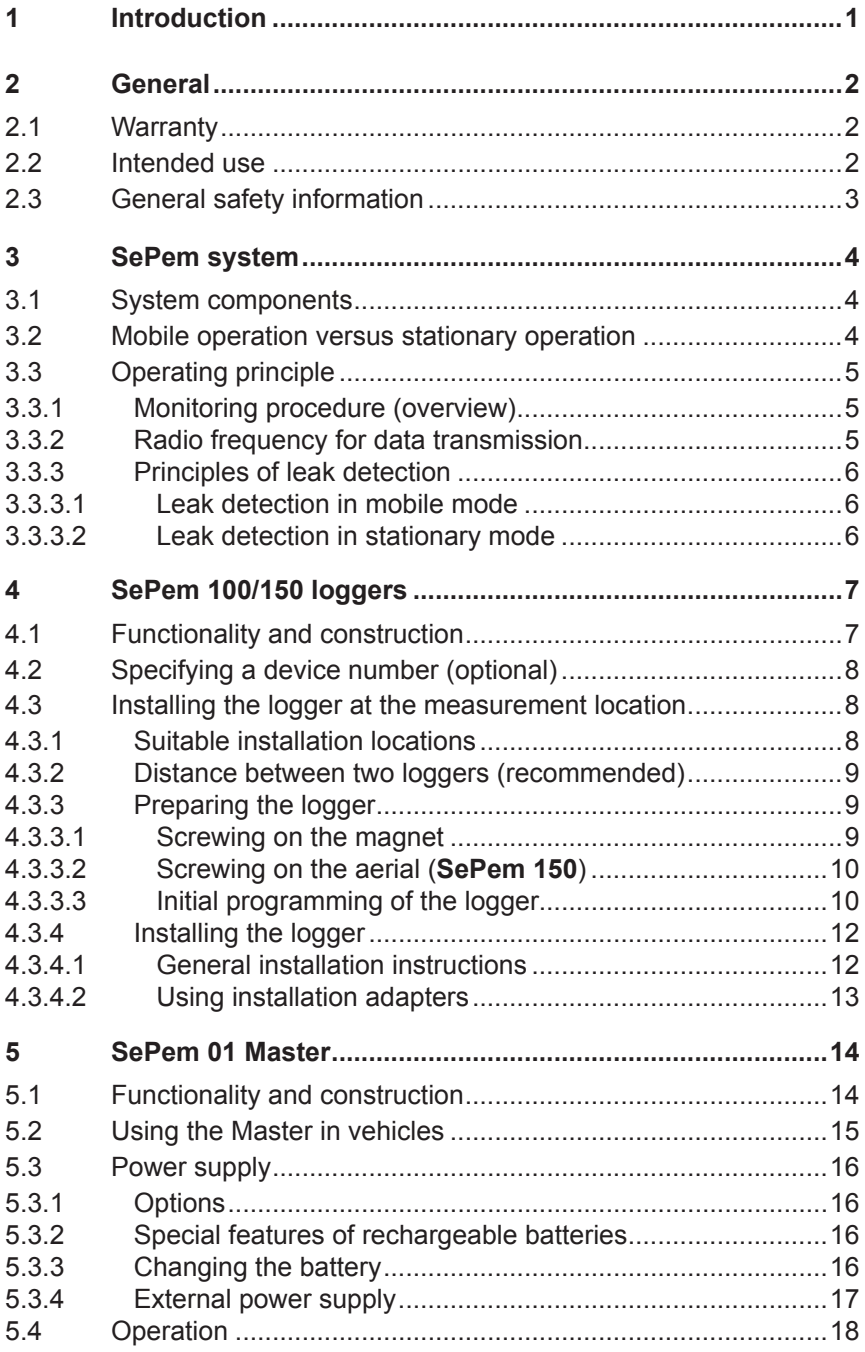

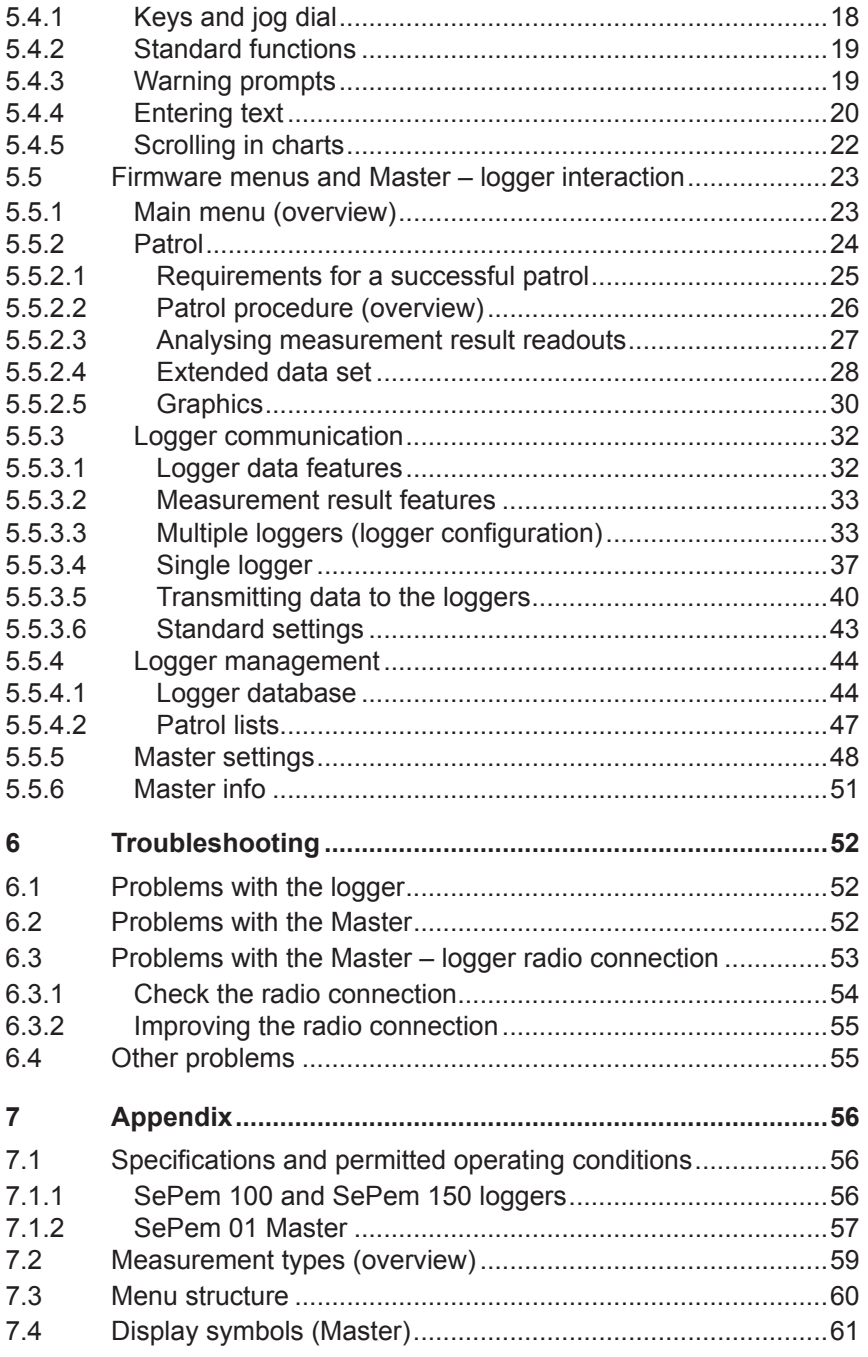

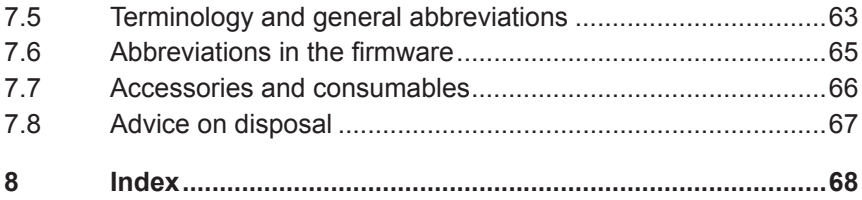

# <span id="page-7-0"></span>**1 Introduction**

The **SePem** system is used for the early detection of leaks in water pipe networks.

The **SePem 100** logger is ideal for mobile use as the aerial of the logger is integrated in the housing.

The **SePem 150** logger is designed especially for stationary operation, i.e. for use in the continuous monitoring of water pipe networks at fixed measurement locations over long periods of time (several years).

The **SePem 01 Master** programming and read-out unit allows the system to be operated without the need for a computer.

**SePem** is a prelocation system. Indications that a leak is present must, therefore, always be verified using an appropriate method (e.g. correlation).

# **Note:**

These operating instructions describe the **SePem** system. All descriptions refer to the system as delivered (factory settings). The manufacturer reserves the right to make changes.

# <span id="page-8-0"></span>**2 General**

# **2.1 Warranty**

The following instructions must be complied with in order for any warranty to be applicable regarding functionality and safe operation of this equipment.

- Read these operating instructions prior to operating the product.
- Use the product only as intended.
- Repairs and maintenance must only be carried out by specialist technicians or other suitably trained personnel. Only spare parts approved by Hermann Sewerin GmbH may be used when performing repairs.
- Changes or modifications to this product may only be carried out with the approval of Hermann Sewerin GmbH.
- Use only Hermann Sewerin GmbH accessories for the product.

Hermann Sewerin GmbH shall not be liable for damages resulting from the non-observance of this information. The warranty conditions of the General Terms and Conditions ("AGB") of Hermann Sewerin GmbH are not affected by this information.

In addition to the warnings and other information in these Operating Instructions, always observe the generally applicable safety and accident prevention regulations.

The manufacturer reserves the right to make technical changes.

# **2.2 Intended use**

**SePem** is a measurement data recording and evaluation system. The system is designed for use in the stationary and mobile monitoring of water pipe networks. It must only be operated by suitably qualified employees (skilled staff, specialists and technicians) of water supply companies.

The system is only suitable for use in industrial and commercial applications. All applicable safety regulations and accident prevention regulations must be complied with when using the system.

Detailed information on appropriate operating conditions for the system and its components at the place of installation are provided in Section 7.1.

#### <span id="page-9-0"></span>**2.3 General safety information**

This product was manufactured in keeping with all binding legal and safety regulations. It corresponds to the state-of-the-art and conforms to EC requirements. The product is safe to operate when used for its intended purpose.

However, if you handle the product improperly or not as intended, the product may present a risk to persons and property. For this reason, always observe the following safety information.

- Do not make any changes to the product.
- Never open the equipment housing. (Does not apply to the battery compartment of the **SePem 01 Master**.)
- The logger contains a powerful magnet. Persons with heart pacemakers must avoid close proximity to the device.
- The logger must be kept away from magnetic storage media (diskettes, hard drives, credit cards, etc.), monitors (PC, TV) and clocks.
- The logger batteries must only be replaced by SEWERIN Service or by other suitably trained personnel.
- Ensure that no dirt or moisture can get into the connections on any of the devices.
- Never carry a unit by its aerial.
- Never bend, kink or cut the aerial of the units.
- Always observe the permitted operating and storage temperatures.
- Do not expose the **SePem 01 Master** to any source of moisture that could enter the device.

# <span id="page-10-0"></span>**3 SePem system**

#### **3.1 System components**

The **SePem** system (**SePem** for short) comprises:

● **SePem 100** / **SePem 150** logger (**logger** for short (see Section 4)

for recording measurement data

● **SePem 01 Master**, **Master** for short (see Section 5)

for programming loggers and collecting and evaluating measurement results from the loggers

A single **Master** can be used to manage up to 400 loggers. A wide range of accessories is available for both the loggers and the **Master** (see Section 7.7).

#### **3.2 Mobile operation versus stationary operation**

The aim of stationary applications is to provide **continuous** monitoring over a large area of water pipe networks, whereas mobile applications of the system are designed for **regular** checks carried out over smaller areas.

Mobile operation represents a cost-effective alternative to stationary operation as only a limited number of loggers are necessary. The loggers will typically be installed for a few days to provide comprehensive coverage in the monitoring area. The measurement data that is recorded can then be read out and evaluated at regular intervals. Monitoring of the area is completed when any leaks detected are repaired. The loggers can then be moved to the next monitoring area.

The **SePem 100** logger is ideal for mobile use because the aerial in the logger is integrated in the housing

# <span id="page-11-0"></span>**3.3 Operating principle**

# **3.3.1 Monitoring procedure (overview)**

The system works according to the following principle:

1. Program the logger for the first time (see Section 5.5.3).

For each individual logger, specify where it will be used to gather measurement data and at what times.

- 2. Install the logger at the measurement location (see Section 4.3)
- 3. The logger works autonomously, i.e. it records data at the predefined times.
- 4. Read out the measurement data using the **Master** (see Section 5.5.2)

The logger will transmit the measurement results at regular intervals within a prescribed period of time. The period of time is referred to as the radio time frame and is specified during programming.

To read out the data, the user must take the **Master** into the radio transmission range of the logger. The measurement results will be transferred automatically from the logger to the **Master** as soon as the user enters the radio transmission range.

It is also possible to read out additional information relating to the logger itself and to display a chart of the measurement (Graphics).

5. Evaluate the measurement results immediately or later with the **Master** (see Section 5.5.2.2 – Section 5.5.2.4, Section 5.5.4)

# **3.3.2 Radio frequency for data transmission**

When it is installed in a pit, the logger transmits its data out of this pit. The range of the radio signals is heavily dependent on the shielding effects of the shaft, especially the cover.

As a general rule, the radio signals can be expected to have a range of **30 – 70 m** from the installation position. The range may be extended up to 100 – 200 m for plastic covers.

#### <span id="page-12-0"></span>**3.3.3 Principles of leak detection**

Various methods are used to detect a leak.

#### **Note:**

Leak alerts will not be issued if there is background noise (frequency 50Hz or 100Hz).

Please refer also to the information on interpreting measurement results and leak alerts in Section 5.5.2.3 – Section 5.5.2.5.

# **3.3.3.1 Leak detection in mobile mode**

In order to determine whether or not the measurement data recorded by a logger used as a mobile unit indicates a leak, an alarm threshold is specified in the **Master** (**absolute value**). If the minimum noise level measured exceeds the specified threshold value then the operator will be alerted to a leak.

The level that is set for the alarm threshold will depend on the material of the pipe in the vicinity of the logger. It is therefore possible to set the alarm threshold in the **Master** for each individual Logger.

#### **3.3.3.2 Leak detection in stationary mode**

When used in a stationary application, the leak detection method employed by the system is based on a mathematical relationship that compares measurement values at different points in time (detection of **variations).** The following points must be taken into consideration when evaluating results:

- The water pipe network must be leak-free before setting up the system for stationary use.
- Only leaks that occur after the monitoring has been started will be detected.
- A leak alert will only be issued after three measurements have been taken since the first occurrence of the leak; this avoids false detection of leaks due to short-term fluctuations.
- It is possible that false leak alerts may be issued because of external influences (e.g. prolonged heavy rain).

# <span id="page-13-0"></span>**4 SePem 100/150 loggers**

# **4.1 Functionality and construction**

The **SePem 100** and **SePem 150** loggers record sound. They can gather and save data from water pipe networks. Data is exchanged with the **Master** by radio.

You will find an overview with the names of the logger parts inside the front cover [\(Fig.](#page-1-0) 1).

# **Aerial**

The only difference between the **SePem 100** and **SePem 150**  loggers is their aerial. The aerial of the **SePem 100** logger is integrated in its housing. The aerial of the **SePem 150** logger can be unscrewed.

# **Strap**

A safety rope can be attached to the logger strap to make installation and removal at deep locations easier.

# **Mounting**

The unit can be mounted on metal objects using magnets. If it is necessary to monitor a plastic pipe then the logger must be attached to the fittings.

# **Power supply**

The power supply is provided by a permanently installed lithium battery that has a guaranteed lifetime of several years under normal operating conditions.

# <span id="page-14-0"></span>**4.2 Specifying a device number (optional)**

Every Logger is assigned an 11 digit serial number by the manufacturer before shipping. In order to simplify the job of managing the loggers (in the **Master** software and at the measurement location) it is possible to assign each unit a device number. Any **number may be selected**, up to a **maximum of four digits**. This number could, for example, be the same as the last four digits of the serial number.

- 1. It is advisable to decide on a format that can be used as the device number for all loggers.
- 2. Each logger should be labelled with the device number.
- 3. The device numbers must be saved with the corresponding serial number in the **Master** (see Section 5.5.4.1).

#### **4.3 Installing the logger at the measurement location**

#### **4.3.1 Suitable installation locations**

<span id="page-14-1"></span>The logger can be mounted on:

- Pipes
- Fittings (slide gates, underground hydrants, above-ground hydrants)

#### **Note:**

Only attach the logger to above-ground hydrants if it is possible to protect the device against theft and vandalism.

The units can be installed both in water pipe networks constructed from metal and **plastic piping**. Please note that if installed in plastic water pipe networks:

- The logger cannot be mounted directly on the pipe, instead it has to be attached to a fitting.
- On plastic piping sound is not transmitted as well as in metal pipework systems.

# <span id="page-15-0"></span>**4.3.2 Distance between two loggers (recommended)**

<span id="page-15-1"></span>The following spacing between each logger is recommended to allow systematic monitoring of an area:

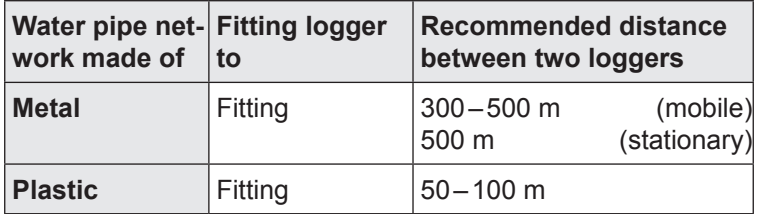

For highly intermeshed water pipe networks, the distance between loggers may have to be reduced accordingly.

# **4.3.3 Preparing the logger**

The preparatory work required for each logger includes:

- Screwing the magnet onto the logger
- Screwing the aerial onto the logger (**SePem 150** only)
- Initial programming of the logger

# **4.3.3.1 Screwing on the magnet**

The magnet must be screwed onto the logger to ensure that the logger is secure at the place of installation.

- 1. Please ensure that the threads on both the logger and the magnet are clean.
- 2. Screw the magnet on hand-tight.

#### <span id="page-16-0"></span>**4.3.3.2 Screwing on the aerial (SePem 150)**

#### **Note:**

The aerial must only be screwed onto the **SePem 150** logger. The aerial of the **SePem 100** logger is integrated in its housing.

The logger and the aerial are connected using a TNC plug-in connector. The antenna can be screwed directly into the threaded antenna connector.

- 1. Please ensure that the contacts on both the logger and the aerial are clean and dry.
- 2. Screw the aerial onto the aerial connector.

Hand-tighten the aerial to ensure that the unit is sealed and to guarantee a good radio signal.

#### **NOTICE! Risk of damage!**

There must be no mechanical stress on the internal contacts of the TNC plug-in connector.

- Only tighten the aerial by hand.
- Do not use any tools.

#### **4.3.3.3 Initial programming of the logger**

Before installing the logger at the measurement location it must be programmed, i.e. data relating to measurement times, measurement duration and the radio time frame etc. must be transferred from the **Master** to the logger. Radio contact between the two devices must be established to carry out programming.

#### **Note:**

Each logger has to be programmed individually.

- 1. First prepare the **Master** for programming the loggers (see Section 5.5.3, in particular Section 5.5.3.3).
- 2. Activate the logger by moving a magnet over the activation switch. [Fig.](#page-17-0) 3 shows the direction of movement to be used. You can, for example, use the magnet of another logger.

The logger will remain ready to receive information for one minute after activation.

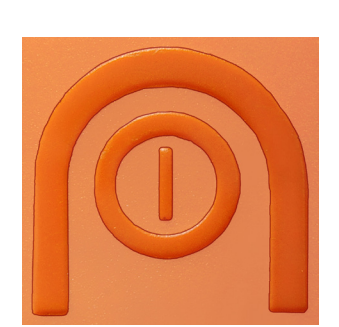

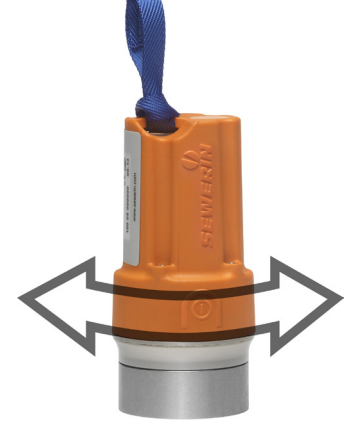

Fig. 3: Activating the logger: Relief of the activation switch on the housing (left) Direction of movement of magnet (right)

<span id="page-17-0"></span>3. Move the **Master** into the transmission range of the logger. Transfer the data (see Section 5.5.3.5).

If a radio connection is not established between the **Master** and the logger within the available time frame then the logger will automatically switch off again and must be reactivated as required.

# **Note:**

If the device settings for the logger are changed in the course of further work then the radio time frame can be used to transfer the relevant data. The logger, therefore, does not have to be activated manually every time.

#### <span id="page-18-0"></span>**4.3.4 Installing the logger**

The logger is secured at the installation location using the magnet.

**Note:**

Note [Section](#page-14-1) 4.3.1 and [Section](#page-15-1) 4.3.2!

#### **NOTICE! Damage possible from rough handling**

The logger contains shock-sensitive components.

• Always place the logger carefully on the attachment point.

#### **4.3.4.1 General installation instructions**

● Use a safety rope if the attachment point is so deep that you cannot set the logger down by hand. The safety rope is attached to the strap.

The safety rope is available to buy as an accessory.

• Ensure that a good metal-to-metal contact is formed between the logger magnet and the body to which it is attached.

It is important that structure-borne sound is not damped by dirt, mud or rust. Clean the attachment point if necessary before mounting the logger magnet.

- The aerial of the **SePem 150** must not touch any metal parts at the installation location.
- The **SePem 150** aerial must remain straight and must not have contact with any other object once the shaft cover is closed. Allow for the required clearance.

# <span id="page-19-0"></span>**4.3.4.2 Using installation adapters**

At some installation locations it is difficult or impossible to secure the logger vertically using its magnet. In this case an installation adapter is recommended. The installation adapter is particularly useful for installing loggers horizontally.

The installation adapter is available to buy as an accessory.

The installation adapter consists of a tilted stainless steel panel with slot hole and a contact adapter (magnet). The contact adapter can be moved along the slot hole until you have found the optimal position for the installation location. The contact adapter is then tightened with a square nut. The logger is docked to the short piece of panel using its magnet [\(Fig.](#page-19-1) 4).

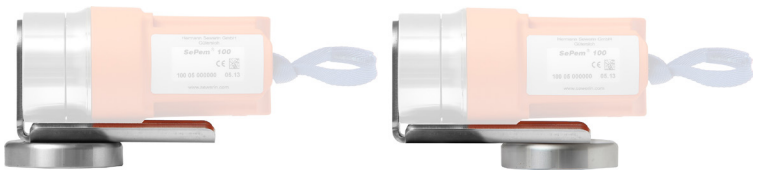

<span id="page-19-1"></span>Fig. 4: Installation adapter with docked logger and various positions of the contact adapter

# <span id="page-20-0"></span>**5 SePem 01 Master**

# **5.1 Functionality and construction**

The **Master** is the programming and read-out device for the loggers.

The following tasks can be performed using the **Master**:

- Program the loggers
- Read out measurement results and device data from the loggers
- Evaluate the measurement results (including chart)
- Change logger data

An illustration of the **Master** with all parts labelled is provided on the inside front cover.

# **Aerial**

The **Master** aerial guarantees a reliable bidirectional radio connection between the device and the loggers. This is important because all measurement data, logger data and programming data for the loggers is transmitted using radio signals.

# **Supporting bracket**

The supporting bracket can be used for carrying the unit and as a stand. The supporting bracket can be adjusted to different positions. With the bracket turned to the rear of the unit, the Master can be stood up safely in a convenient position for reading the display.

# **Display backlight**

The duration for which the display is illuminated can be adjusted. The light will come on whenever a key is pressed or the jog dial is moved (except when battery is almost flat).

#### **Memory**

The **Master** saves the measurement results in a **ring memory**. This means that when the memory is full i.e. when there is no more storage space available, the oldest data is automatically overwritten by the newest data. The unit will generate a warning to alert the user that memory is low.

#### <span id="page-21-0"></span>**5.2 Using the Master in vehicles**

The most efficient way to program the loggers and read out data is to drive slowly through the transmission range of the loggers in a vehicle with the **Master**. This is generally preferable to a foot patrol. It is important to ensure a stable radio connection between the **Master** and loggers for the data transmission.

#### **Note:**

When programming the loggers from a passing vehicle it is imperative to always maintain the radio connection.

The **Master** aerial can be swapped for a **magnetic antenna attachment which is placed on the vehicle roof** to improve the reception quality.

The magnetic antenna attachment is available to buy as an accessory.

It should be noted that the unit will drain power from the vehicle battery when the engine is not running if this is used as an **external power source** for the **Master** (using the TG8 docking station and M4 vehicle cable). The **Master** should, therefore, always be switched off when not in use.

#### <span id="page-22-0"></span>**5.3 Power supply**

#### **5.3.1 Options**

There are various power supply options available for the **Master**:

- Disposable batteries (x4)
- NiMH rechargeable batteries (x4)
- External, using mains or vehicle battery

#### **Note:**

The **Master** does not include an integral battery charger.

Switch off the device when not in use to prolong the life of the **batteries** 

#### **5.3.2 Special features of rechargeable batteries**

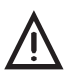

**CAUTION! Risk of burning<br>
Unsuitable rechargeable batteries can overheat in the** event of a short circuit.

- Use SEWERIN rechargeable batteries.
- You can use other rechargeable batteries provided they fulfil the requirements of standard EN 60950-1.

Rechargeable batteries must be removed from the device for recharging and charged in an external charger.

#### **5.3.3 Changing the battery**

A 2.5 mm Allen key (supplied) is required to open the battery compartment on the back of the device.

- 1. Loosen the two screws securing the battery compartment. Remove the screws by repeatedly turning them alternately a short way; this ensures that the cover does not jam.
- 2. Lift off the cover.
- <span id="page-23-0"></span>3. Remove the disposable/rechargeable batteries and insert new ones. Ensure that the batteries are inserted with the correct polarity.
- 4. Replace the cover so it fits neatly into place and attach firmly with the screws.

#### **Note:**

The date and time will need to be reset under **Master settings** if it takes longer than four minutes to replace the batteries (see [Section](#page-54-1) 5.5.5).

#### **5.3.4 External power supply**

External power supply options:

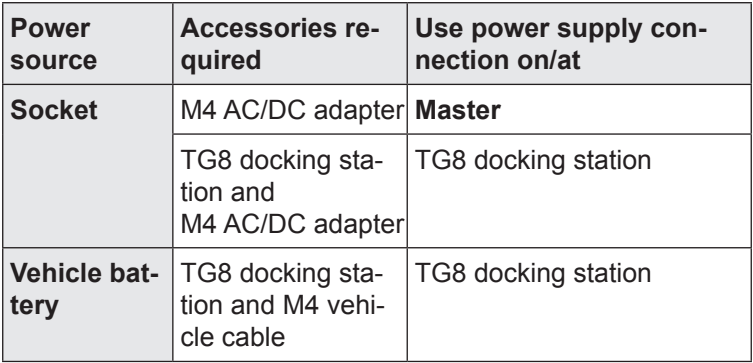

The **M4 vehicle cable** is available in various models.

# <span id="page-24-0"></span>**5.4 Operation**

# **5.4.1 Keys and jog dial**

The ON/OFF key is the only control on the device that does not change its function.

When switched on, the device is operated using the jog dial and function keys to navigate the display.

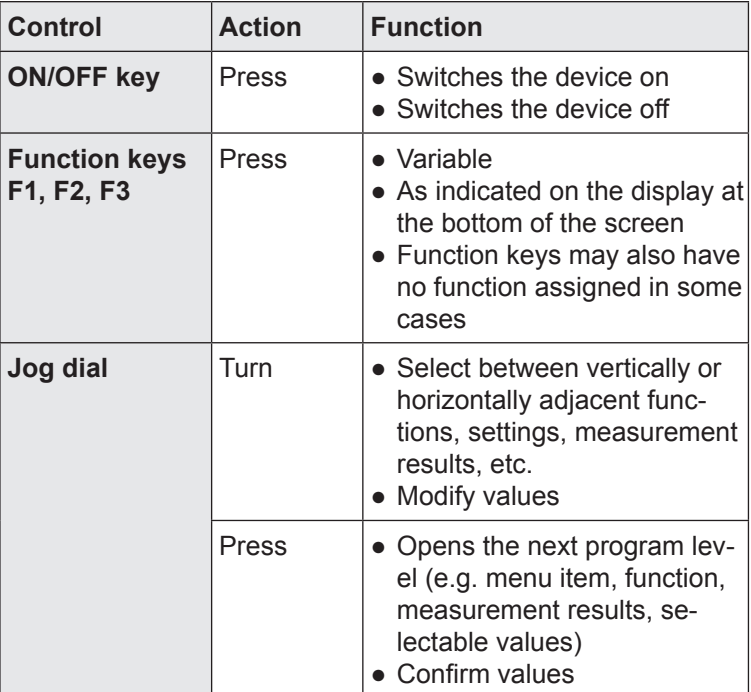

# <span id="page-25-0"></span>**5.4.2 Standard functions**

The following functions are frequently required to operate the **Master**:

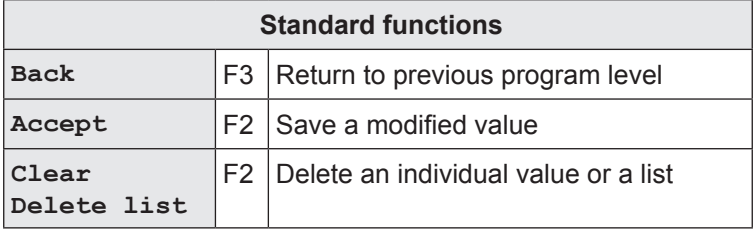

# **5.4.3 Warning prompts**

Warning prompts may be displayed in connection with certain functions (e.g. **Delete**). The intention is to prevent the operator from accidentally performing actions that could lead to loss of data.

Every warning prompt is also accompanied by the following:

- **Visual signal:** Flashing signal light
- **Audible signal:** The buzzer will sound

The audible signal can be switched off in the **Master settings**.

![](_page_25_Picture_132.jpeg)

Fig. 5: Warning prompt

Use the jog dial to select **YES/NO** when prompted.

# <span id="page-26-0"></span>**5.4.4 Entering text**

You can save **comments** and the **location** for each logger in the **LOGGER DATABASE**. The entry can be up to 20 characters long.

The window for entering text is called **EDIT TEXT**.

![](_page_26_Figure_4.jpeg)

Fig. 6: Edit text

# **Text field**

The text field always contains the last comment/location entered for the logger. The previous entry is overwritten when you enter new text.

The cursor must be moved to each entry position for overwriting. This is done using the jog dial and the functions in the first line of the selection area (**BACK**, **NEXT**, **DEL**, **INS**).

The factory default setting for this field is the serial number.

#### **Selection area**

The selection area can be navigated as follows:

- Turn the jog dial forwards or backwards or
- use **F1 Line** to jump to the next line.

The functions in the first line of the selection area are used to select the cursor position in the text field.

![](_page_27_Picture_128.jpeg)

Characters and functions in the first line must always be **confirmed** after selection by pressing the jog dial.

# **Function key assignment**

![](_page_27_Picture_129.jpeg)

# <span id="page-28-0"></span>**5.4.5 Scrolling in charts**

The **Master** can display data in charts. The corresponding windows are called **GRAPHICS** and **HIST. GRAPH**.

The charts always show all the data in one image. If there is a large amount of data, the values will be compressed in the chart.

If you want to study individual values in more detail, you can view the chart in scroll mode. Switch to scroll mode using **F2 Scroll**. Use **F2 No scroll** to exit scroll mode again.

![](_page_28_Picture_103.jpeg)

#### **Information on scroll mode**

A cursor appears in the chart in scroll mode. This can be moved to the left and right by turning the jog dial.

Information relating to the respective cursor position (date and time, current noise level) is displayed above the chart.

If there is a large amount of data available for a measurement, i.e. when the values are compressed, there may be several values at one cursor position. In such cases, the highest and the lowest noise level at the cursor position are shown with the corresponding time.

# <span id="page-29-0"></span>**5.5 Firmware menus and Master – logger interaction**

# **5.5.1 Main menu (overview)**

The main menu is the central starting point for all tasks performed using the **Master**. It is the highest program level.

![](_page_29_Picture_185.jpeg)

Fig. 7: Main menu

The main menu appears automatically when the unit is switched on, unless the Master settings specify that the program starts in patrol (see [Section](#page-54-1) 5.5.5).

The five menu items in the main menu allow the following tasks to be carried out or information to displayed:

![](_page_29_Picture_186.jpeg)

#### <span id="page-30-0"></span>**5.5.2 Patrol**

Data saved in the logger is read out (collected) using the **Master** during a patrol.

The **purpose** of a patrol is to:

- Keep track of the locations of leaks detected
- Collect measurement results for viewing and evaluation at a later point in time away from the location.

The **Patrol** window will appear as soon as **PATROL** is selected from the menu (and confirmed). This will display an overview list of the measurement results for all loggers that have been read.

|                           | <b>PATROL</b> |     |              | $\odot$ 10 : 21 |   |  |
|---------------------------|---------------|-----|--------------|-----------------|---|--|
|                           | <b>SERTAL</b> |     | $f \wedge J$ | $\tau$          | Ē |  |
|                           | 100 01 00005  | 45  |              | 189             |   |  |
|                           | 100 01 00010  | 20  |              | 80              |   |  |
|                           | 100 01 00034  | 545 | 120          | 311             |   |  |
|                           | 100 01 00035  | 345 | 405          | 155             |   |  |
|                           |               |     |              |                 |   |  |
|                           |               |     |              |                 |   |  |
|                           |               |     |              |                 |   |  |
|                           |               |     |              |                 |   |  |
|                           |               |     |              |                 |   |  |
| Delete list<br>Missedlog. |               |     |              | <b>Back</b>     |   |  |

Fig. 8: Patrol - overview of Loggers from which data has been collected

#### **Note:**

The **Patrol** window only displays loggers which have successfully completed a measurement (with the exception of **Continuous** measurements, which do not have to be complete.)

The number of loggers read by and known to the **Master** (see logger database) is shown in the top left-hand corner (in e.g. 4/5, i.e. 4 loggers read, 5 loggers known).

The overview will usually be empty at the start of a patrol because the list is automatically deleted from the overview and moved to the **Patrol lists** when the unit is switched off.

**F1 Missed log** displays a list of all loggers which have not yet been read out during the current patrol. The loggers must be saved in the logger database for this to happen.

# <span id="page-31-0"></span>**5.5.2.1 Requirements for a successful patrol**

- **Master** is switched on, **PATROL** window is open
- The operator and the **Master** are within the radio transmission range of the logger
- The radio time frame of the logger is open, i.e. the logger is ready to send

#### **Note:**

The **Master** can only receive data when the **PATROL** window is open.

# <span id="page-32-0"></span>**5.5.2.2 Patrol procedure (overview)**

#### <span id="page-32-1"></span>**1. Operator**

● Transports **Master** to within radio transmission range of the logger

# **2. Logger**

• Ready-to-send (radio time frame open)

# **3. Master**

- Receives the most recently stored measurement results a new line appears in the **PATROL** window
- Synchronises the logger with the time of day stored in the Master (corresponds to **Master settings**)
- Sends an acknowledge signal to the logger, indicating that the radio time frame is to be closed in **5 minutes**

# **4. Operator**

- Analyses the measurement results received (see [Sec](#page-33-1)tion [5.5.2.3\)](#page-33-1)
- Continues from Step 5 if the measurement results are to be analysed in more detail
- Otherwise repeat from Step 1 with the next logger

# **5. Operator**

- Takes the **Master** to within the radio transmission range of the logger again to allow the extended data set to be read out (remember there is only a 5 minute period in which to do this!)
- Chooses the required logger in the **PATROL** window (select and confirm)

#### **6. Logger**

● Sends the extended data set for the chosen measurement

#### **7. Master**

● Displays the window **SELECTED LOGGER**

# **8. Operator**

- Can analyse the extended data set (see [Section](#page-34-1) 5.5.2.4) and [Section](#page-36-1) 5.5.2.5)
- Can terminate communication with the logger: Press **F3 Back**; the **PATROL** window will be displayed.

# <span id="page-33-0"></span>**5.5.2.3 Analysing measurement result readouts**

# <span id="page-33-1"></span>**The measurement results read out during the patrol (see**  [Section](#page-32-1) 5.5.2.2**, procedure to Step 3) must always be analysed and critically assessed.**

The following values give information about the quality of the measurement and any leak:

![](_page_33_Picture_173.jpeg)

#### **Note:**

In the factory settings the **Characterising frequency of measurement** column is hidden. To display the column you will have to change the Master settings.

If graphics are required for analysing the measurement results then the extended data set must be read out. In this case, the patrol should be continued as per the [Section](#page-32-1) 5.5.2.2 procedure described from Step 5 onwards.

The following information is transmitted in addition to the measurement results when data is read out:

<span id="page-34-0"></span>![](_page_34_Picture_176.jpeg)

Please note: A **leak alert is not a guarantee that a leak is actually present**.

In cases where the analysis of the measurement results confirms that a leak may be present, this result should be checked using an appropriate method (e.g. correlation) before any excavation work is carried out.

# **5.5.2.4 Extended data set**

<span id="page-34-1"></span>The extended data set provides additional information on the following:

- A measurement (e.g. graphics),
- The transmitting logger (e.g. radio times, last seven minimum noise levels recorded).

The extended data set allows the measurements to be analysed in more detail and the logger to be checked for correct functioning.

The extended data set for a measurement can be obtained by carrying out the patrol procedure in [Section](#page-32-1) 5.5.2.2 as far as Step 6.

# **Note:**

The extended data set can only ever be read out for the most recent measurement carried out by a logger or the measurement currently in progress.

![](_page_35_Picture_126.jpeg)

At the end of the patrol part of the extended data set is saved in the **logger database**.

![](_page_35_Picture_127.jpeg)
### **5.5.2.5 Graphics**

The graphics component of the extended data set (see [Sec](#page-34-0)tion [5.5.2.4\)](#page-34-0) is particularly important for the thorough analysis of a measurement. The shape of the curve can give an indication that a leak may be present.

It is possible to view the graphics either during a patrol or at a later point in time.

### **Viewing the graphics during a patrol**

- 1. Using the **PATROL** menu, select the appropriate logger (and confirm). The **SELECTED LOGGER** window will appear.
- 2. Select **Data/Results** from the menu.
- 3. Turn the jog dial until the **Graphics** window appears (last window).

### **Viewing the graphics after completing a patrol**

- 1. From the main menu select **Logger management** and then **Logger database**. The **LOGGER DATABASE** window will appear.
- 2. Choose the required logger (select and confirm). The **HIS-TORY** window will appear.
- 3. Choose the required patrol (select and confirm). The **GRAPH-ICS** window will appear.

### **Analysis of the graphics**

The x-axis corresponds to time, the y-axis is the measurement value (noise level).

A noise level that is continuously much higher than zero may indicate the presence of a leak [\(Fig.](#page-37-0) 9).

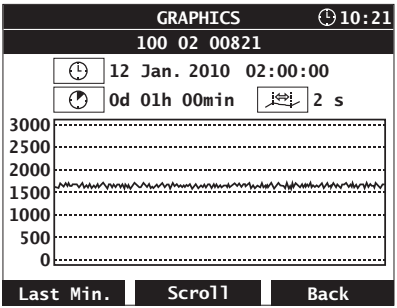

<span id="page-37-0"></span>Fig. 9: Graphics showing a high probability of a leak

If the noise level is continuously close to zero then the probability of a leak is low ([Fig.](#page-37-1) 10). Short, high peaks (spikes) may indicate, for example, passing vehicles or water being withdrawn for a short period.

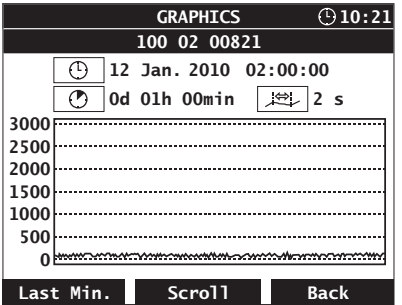

<span id="page-37-1"></span>Fig. 10: Graphics showing a low probability of a leak

### **5.5.3 Logger communication**

The **LOGGER COMMUNICATION** is used to control the exchange of data between the **Master** and the logger. Data includes both measurement results and logger data (see [Section](#page-38-0) 5.5.3.1 and [Section](#page-39-0) 5.5.3.2).

The logger communication uses different methods for data transmission to a single logger and transmission to multiple loggers (see [Section](#page-46-0) 5.5.3.5).

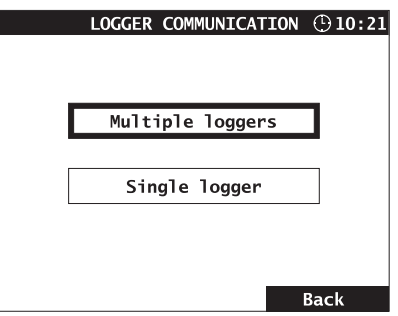

Fig. 11: Logger communication

| LOGGER COMMUNICATION |                                                                                                    |  |  |
|----------------------|----------------------------------------------------------------------------------------------------|--|--|
| Multiple<br>Loggers  | • Configure and program as many loggers<br>as you wish                                                               |  |  |
| Single<br>logger     | • Read out logger data and measurement<br>results<br>• Online measurement<br>• Configure and program a single logger |  |  |

### **5.5.3.1 Logger data features**

<span id="page-38-0"></span>Logger data is either:

- Specified in the **Master** (e.g. radio times and measurement times) or
- Stored internally in the unit (e.g. next service due, firmware release).

Radio times and measurement times must be transmitted to the logger, which results in the logger being programmed.

For monitoring purposes, it is also possible to subsequently read out logger data from a logger using the **Master**.

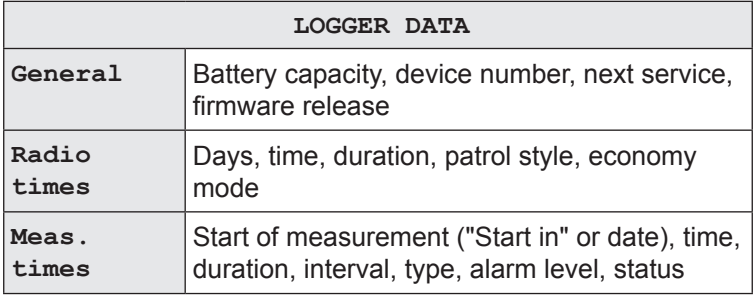

#### **5.5.3.2 Measurement result features**

<span id="page-39-0"></span>Measurement results are calculated from the measurement data collected by the logger. They can be read out using the **Master**. All measurement results are assigned to the appropriate logger ID.

#### **MEASUREMENT RESULTS**

Logger identification, minimum level, characterising frequency, width

Optional, depending on the program settings: battery capacity, leak alert, measurement temperature, sensor

### **5.5.3.3 Multiple loggers (logger configuration)**

<span id="page-39-1"></span>The menu item **Multiple loggers** takes you directly to the **LOGGER CONFIGURATION** menu. This includes the options **Measurement times**, **Radio times** and **Miscellaneous**. Once entered, the settings can be sent to any desired number of loggers (see [Section](#page-46-0) 5.5.3.5).

Please note the following configuration tips:

- The windows **Measurement times**, **Radio times** and **Miscellaneous** are ordered one after the other (turn the jog dial).
- The magnitude of the values set affects the lifetime of the logger battery. Long radio times, short intervals, etc. reduce the lifetime.

● If values are chosen that are invalid or are not permitted then these cannot be transmitted. They will be automatically corrected.

#### **Measurement times**

The settings under **Meas. times** determine how and when a **logger** will record measurement data.

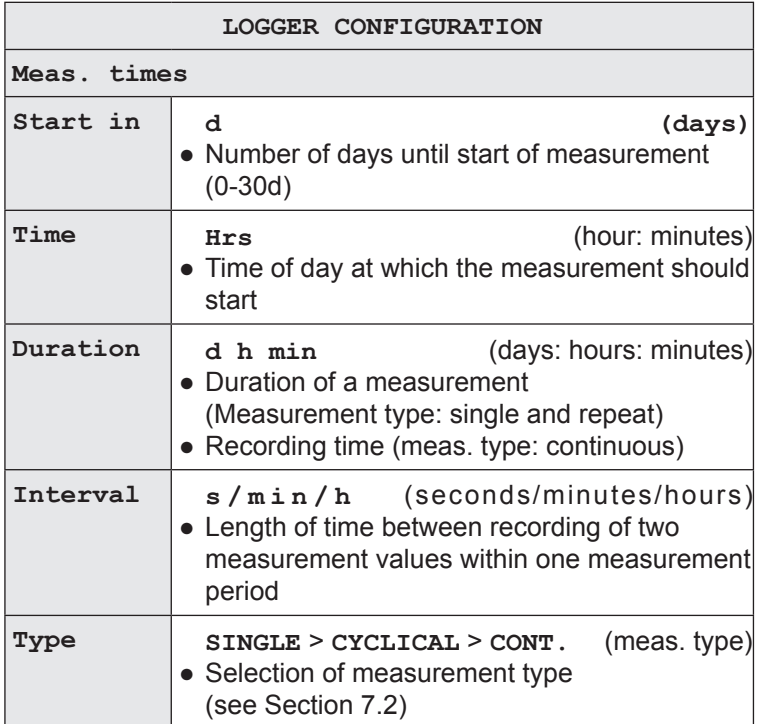

# **Radio times**

The settings under **Radio times** determine when and for how long a **logger** is ready to exchange data with the **Master** (**radio time frame**). The length of time between two transmission pulses is specified under **Patrol style**.

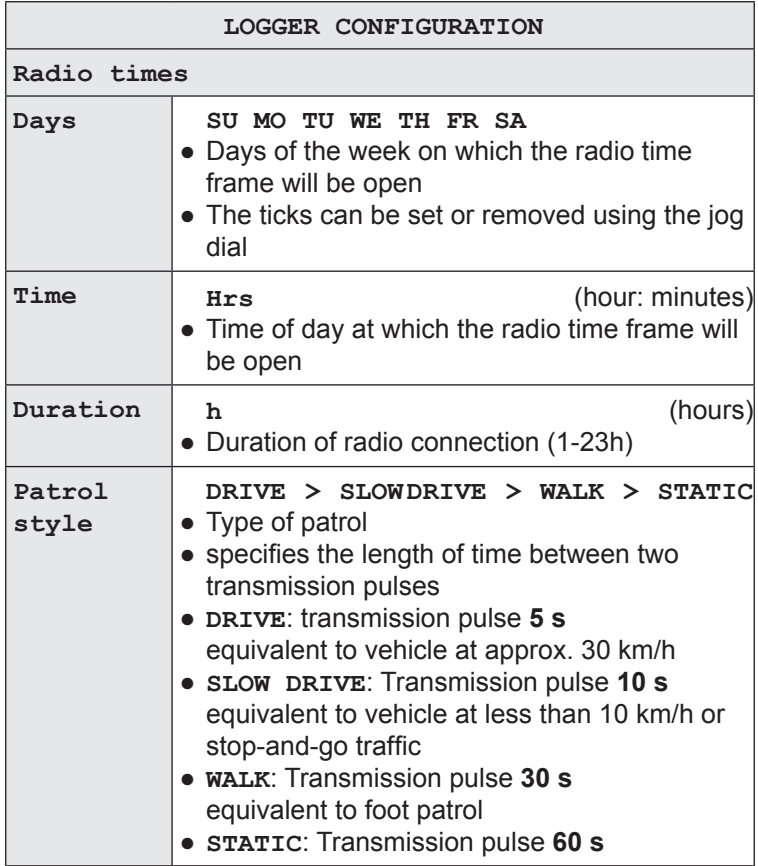

### **Miscellaneous**

The settings available in the **Miscellaneous** option determine the way in which the **Master** operates. It is particularly important to set the correct **Alarm level**.

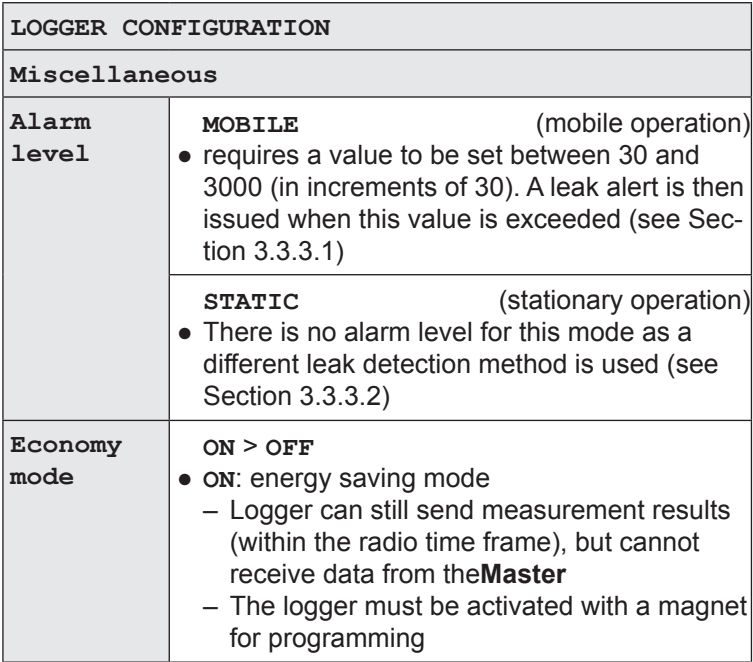

# **5.5.3.4 Single logger**

### <span id="page-43-0"></span>**Note:**

A radio connection must always be established between the **Master** and **logger** when working with single loggers.

The **Master will switch to receive mode** as soon as the **Single logger** menu option is chosen (selected and confirmed). The **LOGGER SELECTION** options will appear. A selection window will be displayed (initially blank).

- 1. Establish radio connection to the required logger by:
	- − Activating the logger with a magnet

OR

- − Moving the **Master** within the transmission range of the logger (requires the radio time frame to be open).
- 2. Ensure that the **Master** and logger are approx. 1 2 m apart.
- 3. Wait a moment. When the internal logger search has been completed a list will be displayed in the selection window showing up to four loggers detected to which there is a radio connection. (These are loggers with an open radio time frame / manually activated loggers.)

|               | LOGGER SELECTION (210:21 |
|---------------|--------------------------|
| <b>SERIAL</b> | Signal                   |
| 100 02 01363  |                          |
| 100 02 01883  |                          |
| 100 02 01888  |                          |
| 100 02 01894  |                          |
|               |                          |
|               |                          |
|               | <b>Back</b>              |

Fig. 12: Logger selection for single loggers

4. Choose the required logger (select and confirm).

#### **Note:**

Only select loggers to which there is a radio connection with a good signal quality. These are loggers for which the bar in the Signal column fills at least half of the field.

• The measurement and logger data for the chosen logger will be read out. The **SELECTED LOGGER** window will then appear.

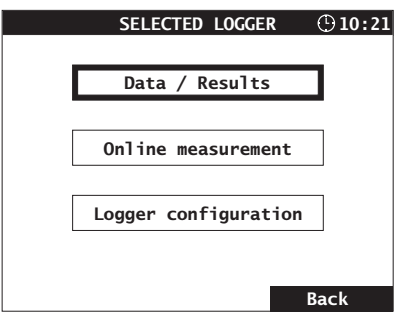

Fig. 13: Selected logger

The three options in the **SELECTED LOGGER** menu allow the following actions to be performed / information to be viewed:

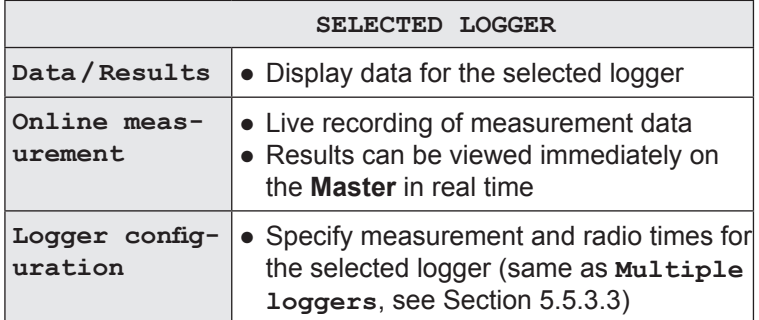

### **Data/Results**

**Data/Results** in the menu provides information from the logger. The logger data specified in [Section](#page-34-0) 5.5.2.4(first table) is listed. Please note that some values are only displayed if the logger has saved corresponding measurements.

Any **logger errors** detected during read-out will be shown under **General** in the last line. The error number given will be important for any contact with SEWERIN Service.

### **Online measurement**

When online measurement is active the measurement data recorded by the logger can be viewed directly on the **Master** in real time.

### **Note:**

Online measurements cannot be saved.

Online measurement is typically used during **mobile monitoring**. This is useful for providing feedback on the noise levels detected by the logger immediately after installation. If the level is close to zero then it will not be necessary to monitor the installation location with a stationary unit. The logger can be removed immediately and reinstalled at another location.

Usually, measurement values are calculated every second. All measurement values are immediately displayed in a chart. The **F2 Stop** key can be used to stop the measurement in order to view the graphics. (Note: The measurement **cannot** be subsequently restarted.) Pressing **F3 Back** cancels the online measurement.

Please note the following points:

- The measurement interval (**Logger configuration** > **Meas. times** > **Interval**) specifies the length of time between each measurement that is recorded, and therefore determines the speed at which the graphics is updated.
- If an online measurement is running at the same time as a predefined measurement then the scale of the time axis will depend on the measurement interval.

# **5.5.3.5 Transmitting data to the loggers**

<span id="page-46-0"></span>To transmit the measurement time and radio time settings to the loggers always use the **F1 Transmit** option from the **Logger configuration** window. It is imperative to note the following differences between transmission to multiple loggers and transmission to a single logger:

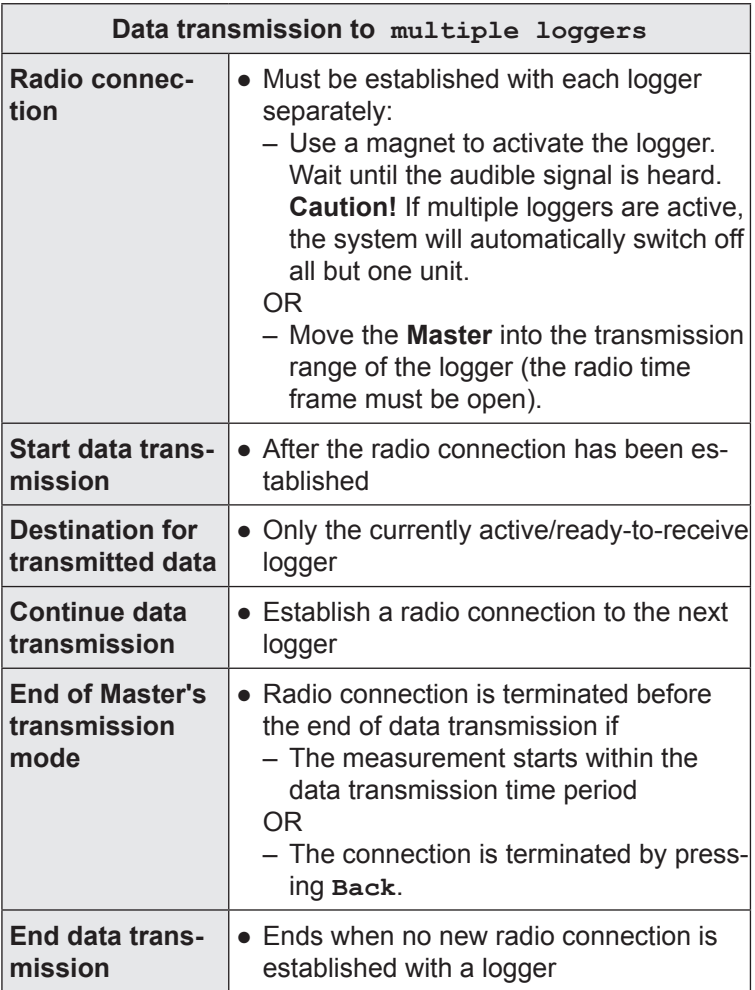

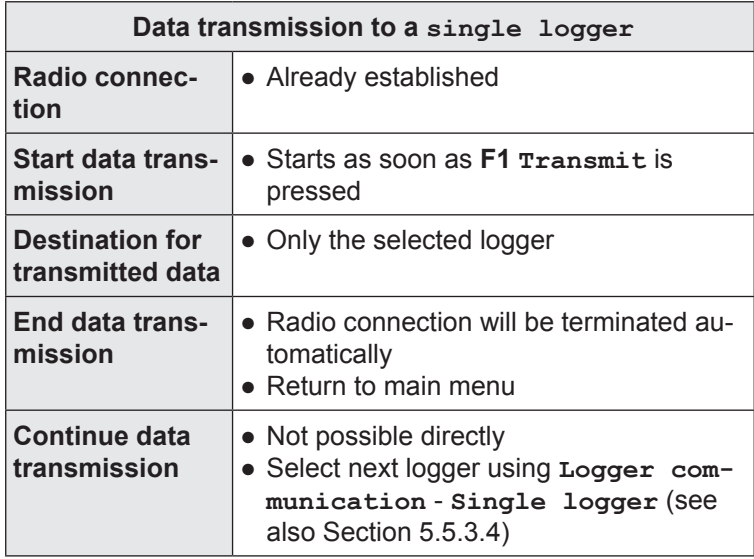

Data cannot be transmitted if any invalid entries have been made in the **Logger configuration**. A prompt will be displayed to this effect; this must be acknowledged. The system will return to the **Logger configuration** window. The invalid values will be corrected automatically. (Values are adjusted to approximate the requested value wherever possible.) Corrected values are marked to assist with identification. The data can be **transmitted** immediately if the corrected values are acceptable.

### **Note:**

Any existing measurement data will be deleted when transmitting data to **Multiple loggers**. Please ensure therefore that all measurement results are read out before transmitting.

### **Loggers programmed (only with Multiple Loggers)**

After data has been transmitted to **Multiple Loggers** the **LOGGERS PROGRAMMED** screen will be displayed.

| 2/15          |  | <b>LOGGER PROGRAMMED</b> | $\odot$ 10:21 |  |
|---------------|--|--------------------------|---------------|--|
| <b>SERIAL</b> |  |                          |               |  |
|               |  | 100 02 01370             |               |  |
|               |  | 100 02 01371             |               |  |
|               |  |                          |               |  |
|               |  |                          |               |  |
|               |  |                          |               |  |
|               |  |                          |               |  |
|               |  |                          |               |  |
|               |  |                          |               |  |
|               |  |                          |               |  |
| Unprogrammed  |  | Delete list              | <b>Back</b>   |  |

Fig. 14: Loggers programmed

A list of **all** loggers that have been programmed with the current settings since switching on the **Master** will be displayed.

The loggers are listed using the specified logger ID (e.g. **SERIAL**) and sorted according to the time of programming.

In the top left corner is a counter showing the number of programmed loggers and the number of loggers recognised by the **Master** (see logger database) - ("2/15" in the example means that 2 loggers were programmed and the Master has recognised 15 loggers).

#### **Note:**

When you switch off the **Master** the list of programmed loggers is deleted.

Press **F1Unprog.Log.** to display a list of all loggers which have not been programmed since the **Master** was switched on. The loggers must be saved in the logger database for this to happen (see [Section](#page-34-0) 5.5.2.4). (This means that new loggers that have not yet completed a data transfer will not be shown in the list.)

# **5.5.3.6 Standard settings**

The **Master** has a set of standard settings for the logger configuration. This set of values has been optimised to provide long battery life for the logger.

Pressing the **F2 Standard** key will cause all values to be overwritten with the standard settings. No additional warning is provided.

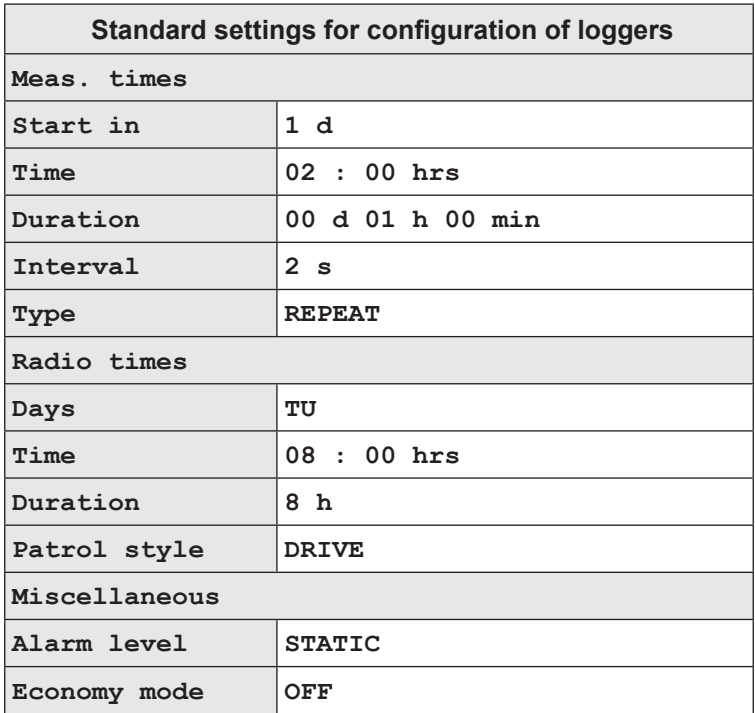

### **Note:**

The life of the logger battery is approx. 40% longer in economy mode (**ON**).

### **5.5.4 Logger management**

Logger management is used for the following:

- Displaying all stored measurement results and logger data
- Editing logger data

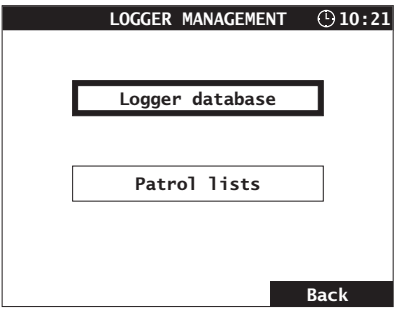

Fig. 15: Logger management

### **5.5.4.1 Logger database**

<span id="page-50-0"></span>The **LOGGER DATABASE** option displays a list of all loggers stored. A logger will be identified and saved by the **Master** as soon as there is a radio conne ction between the two. No distinction is made here between intentional radio connections and those that were established by chance.

| $\bigcirc$ 10:21<br><b>LOGGER DATABASE</b> |                         |             |  |  |
|--------------------------------------------|-------------------------|-------------|--|--|
| <b>SERIAL</b>                              | Location                |             |  |  |
| 100 01 00005                               | <b>Mansfield Road</b>   |             |  |  |
| 100 01 00010                               | Southhampton Road       |             |  |  |
| 100 01 00034                               | <b>Fleet Road</b>       |             |  |  |
| 100 01 00035                               | <b>Constantine Road</b> |             |  |  |
|                                            |                         |             |  |  |
|                                            |                         |             |  |  |
|                                            |                         |             |  |  |
| <b>DEVNO</b>                               |                         |             |  |  |
|                                            | Comment                 |             |  |  |
| 34                                         | deep chamber!           |             |  |  |
| Edit                                       | Delete                  | <b>Back</b> |  |  |

Fig. 16: Logger database

The top section of the window displays a list of loggers sorted by **Serial** number alongside their **Location**.

The bottom section of the window shows the additional logger data (**DEVNO**, **Comment**) for the logger selected in the list above.

#### **Note:**

All associated logger data will be also deleted when a logger is deleted from the logger database.

### **History**

A **History** is saved for each logger. This contains the measurement results for all measurement readings (time of reading, minimum noise level, width, characterising frequency). If the extended data set was read out then this will also be saved (indicated by an 'x' in the last column; see also [Section](#page-34-0) 5.5.2.4, second table).

- 1. Select a logger from the **logger database**.
- 2. Press the jog dial. The **HISTORY** window will appear.

| <b>HISTORY</b> |             |     |                           | $\odot$ 10:21 |
|----------------|-------------|-----|---------------------------|---------------|
| 100 02 01371   |             |     |                           |               |
| 08 T           |             | ۴   | $\overline{1}$ $\sigma$ . |               |
| 12.01.10-14:11 | 826         | 253 | 237                       | x             |
| 15.01.10-08:59 | 475         | 317 | 102                       |               |
| 15.01.10-11:22 | 754         | 15  | 516                       | X             |
|                |             |     |                           |               |
|                |             |     |                           |               |
|                |             |     |                           |               |
|                |             |     |                           |               |
|                |             |     |                           |               |
| Hist. graph    | Delete list |     | <b>Back</b>               |               |

Fig. 17: History

### 3. Optional: **Viewing the graphics**

Select a measurement result that includes an extended data set (and confirm). The **GRAPHICS** window will appear.

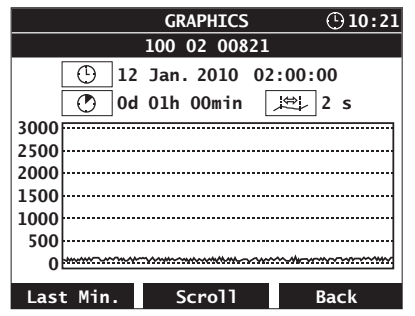

Fig. 18: Graphics in a saved patrol

Pressing the **F1Hist. graph** key (in the **History** window) will create a chart plotting the **minimum noise level of all the saved measurements**.

#### **Note:**

The history will be deleted automatically for all loggers if the **Master** memory is deleted.

### **Edit**

Pressing **F1 Edit** allows you to edit the logger data saved in the **LOGGER DATABASE**.

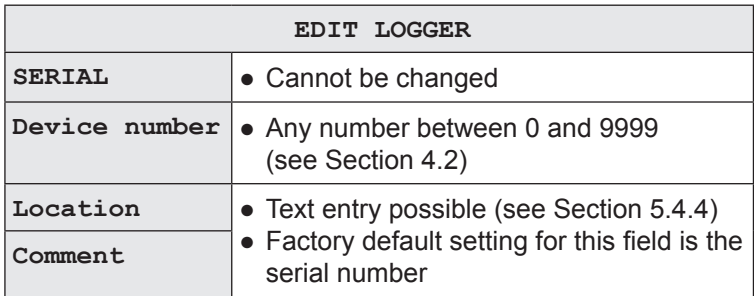

### **5.5.4.2 Patrol lists**

During a **PATROL**, all measurement results received will be saved automatically to the **patrol lists** (see [Section](#page-32-0) 5.5.2.2). **Whenever** 

- the **Delete** option is selected in the **PATROL** window
- the **Master** is switched off

the existing data will be saved.

The **patrol lists** provide the following information:

- Dates of the last four patrols
- The loggers read during those patrols
- Associated measurement results

As soon as you select **Patrol lists** from the menu (and confirm) the **Date/Time** selection window will appear. This will list up to four patrols.

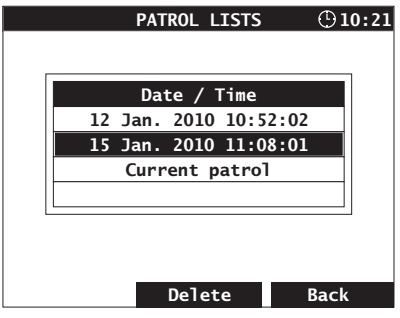

Fig. 19: Selecting patrols

### **Note:**

The **Date / Time** window will not list any patrols the first time the **Master** is used, or when all existing patrol lists have been deleted, or the memory has been erased. A patrol must be carried out in order for a patrol to be recorded! Reading out data from a logger that has been activated manually is not treated as a patrol.

Once a patrol has been selected, a list containing the corresponding measurements will appear (**SAVED PATROL**).

| <b>SAVED PATROL</b>   |          |     |            | $\bigcirc$ 10:21 |  |
|-----------------------|----------|-----|------------|------------------|--|
| 15 Jan. 2010 11:08:01 |          |     |            |                  |  |
| <b>SERIAL</b>         |          | F   | $1 \sigma$ | m)               |  |
| 100 02 01286          | 122      |     | 110        |                  |  |
| 100 03 03534          | 155      | 31  | 113        |                  |  |
| 100 02 00821          | 630      | 15  | 169        |                  |  |
| 100 02 01119          | 608      | 190 | 150        |                  |  |
| 100 02 01370          | 2697     | 206 | 225        |                  |  |
| 100 03 01893          | 1005     | 285 | 182        |                  |  |
| 100 02 01122          | 1075 396 |     | 244        |                  |  |
| 100 02 01121          | 1647 238 |     | 319        |                  |  |
|                       |          |     | Back       |                  |  |

Fig. 20: Saved patrol

The measurements are listed with the logger ID information (e.g. **SERIAL**), minimum noise level, characterising frequency, width and remaining logger battery capacity.

Leak alerts and low logger-battery alerts are indicated using an inverse representation, as described in the **PATROL** section.

It is also possible to access the history for saved patrols (see [Section](#page-50-0) 5.5.4.1).

### **5.5.5 Master settings**

The **MASTER SETTINGS** are used to configure the **Master**. The settings will be stored until they are next changed (unless the **memory is deleted**). If it takes longer than four minutes to change the batteries then the date and time must be reset.

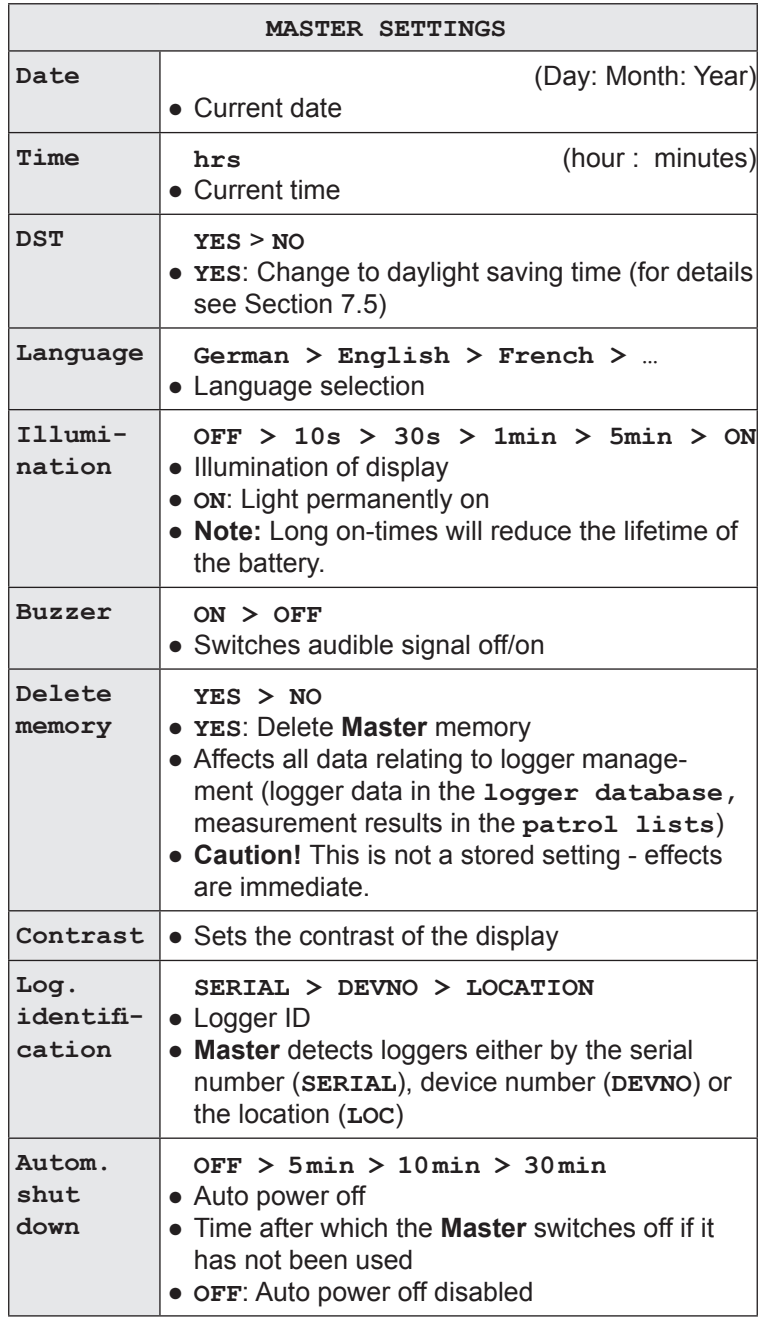

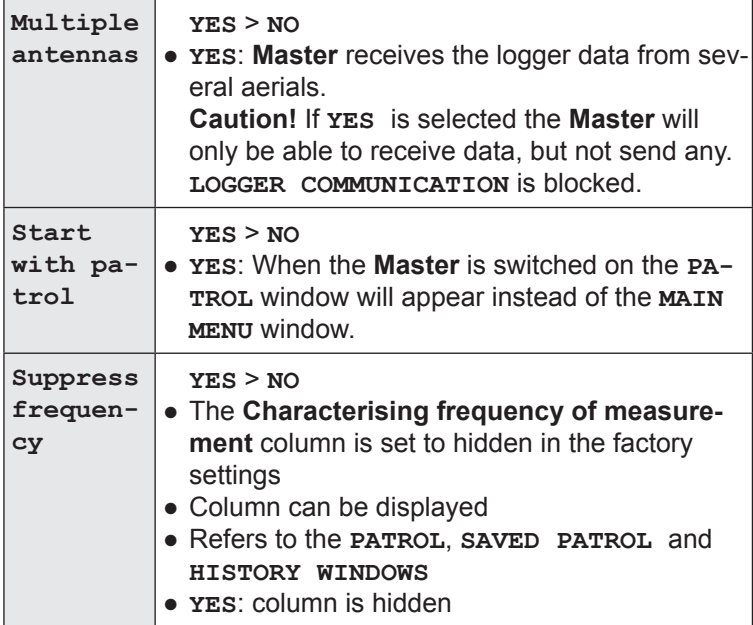

### **Delete memory**

The memory can only be deleted if the correct PIN code is entered. This is intended to prevent accidental deletion of the contents of the memory.

- 1. Select **DELETE MEMORY** from the **Master settings** menu (and confirm).
- 2. Select **YES** and press the jog dial.
- 3. Press **F2 Accept**.
- 4. Answer **YES** at the warning prompt.
- 5. Enter the **PIN code 7314**. A message will appear as soon as the last digit is entered to confirm that the memory has been deleted. The unit will then return to the main menu.

# **5.5.6 Master info**

The Master info is solely for information purposes. It is not possible to modify any settings.

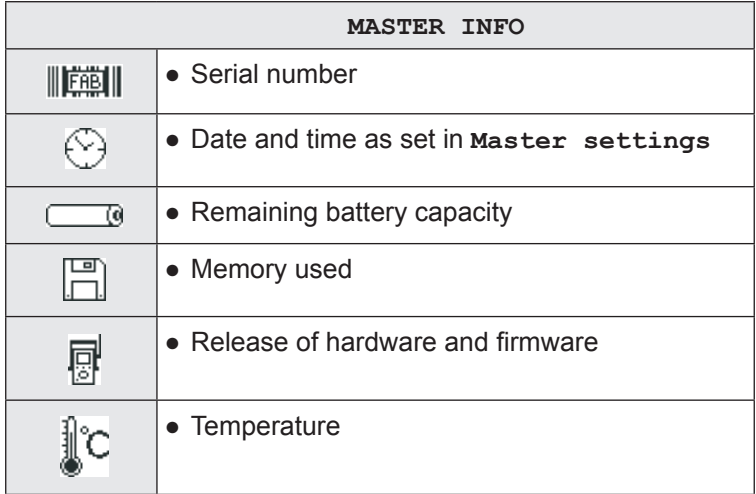

# **6 Troubleshooting**

# **6.1 Problems with the logger**

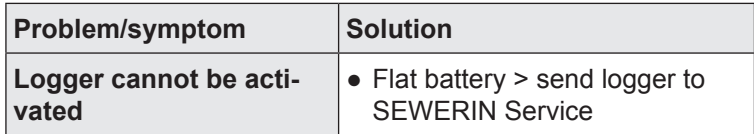

# **6.2 Problems with the Master**

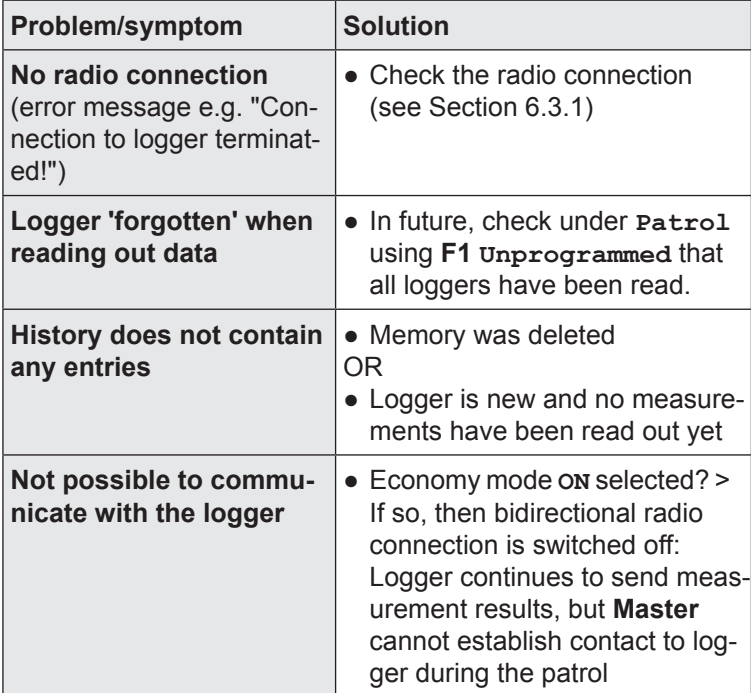

### **6.3 Problems with the Master – logger radio connection**

The most common reason for problems with exchanging data between the **Master** and logger is the quality of the radio connection. It is rare for problems to be caused by a device malfunction.

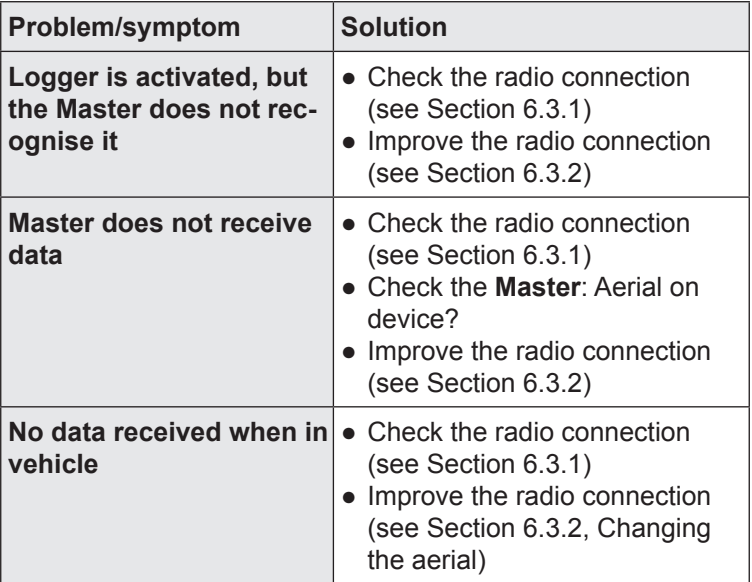

### **6.3.1 Check the radio connection**

<span id="page-60-0"></span>Check the following points first if there are problems with radio communication between the logger and **Master**:

- Are all aerial connections clean and dry (**SePem 150** logger, **Master**)? Moisture will reduce the quality of the radio connection.
- Are the logger and **Master** approx. 1 2 m apart?
- Are there any other devices nearby that may transmit at the same frequency (433 MHz), (e.g. correlators or radio masts)?

Either remove the other transmitting device (e.g. correlator) or select a new installation location (e.g. away from fixed radio mast).

If the interference is not due to one of the causes mentioned above then it will be necessary to establish if the interference to the radio signal is permanent or intermittent. To do this, test the radio connection with at least two loggers in succession.

1. Test the radio connection between the **Master** and a logger (first logger) at another location far away from the original installation location.

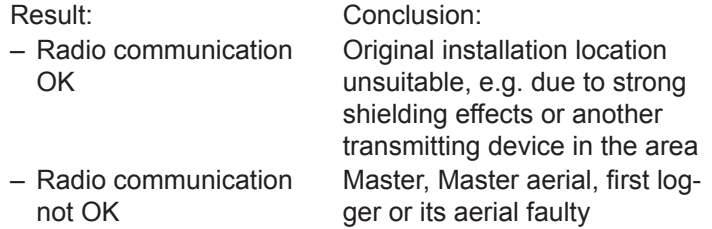

2. Test the radio communication between the **Master** and another logger (second logger) at the same place as under Step 1.

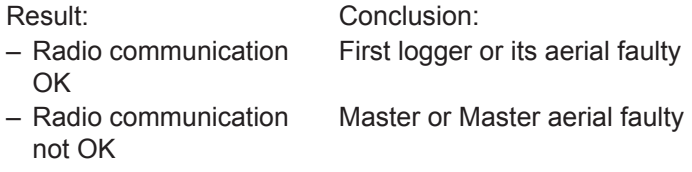

### **6.3.2 Improving the radio connection**

<span id="page-61-0"></span>There are a number of ways to improve the radio connection between the **logger** and **Master**:

- Align the logger and Master aerials in parallel
- Replace metal valve box with plastic valve box
- When using the **Master** in vehicles: Use the magnetic antenna attachment to be placed on the roof of the vehicle (instead of standard Master aerial)

### **6.4 Other problems**

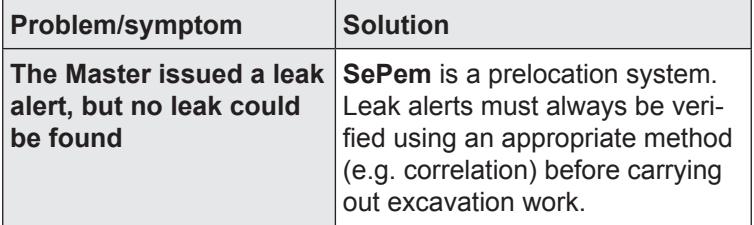

# **7 Appendix**

# **7.1 Specifications and permitted operating conditions**

# **7.1.1 SePem 100 and SePem 150 loggers**

# **Device data**

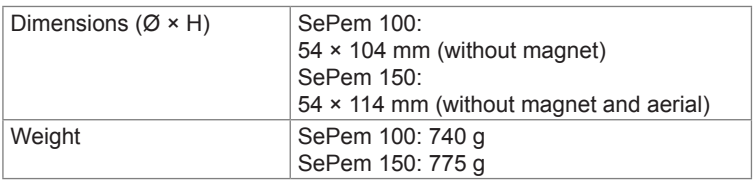

# **Certificates**

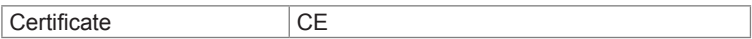

# **Features**

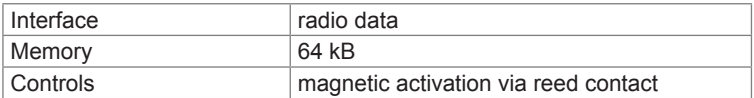

### **Operating conditions**

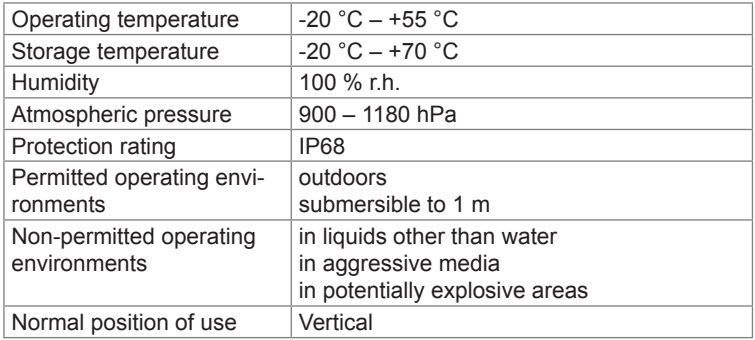

### **Power supply**

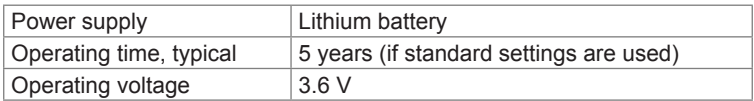

# **Data logging**

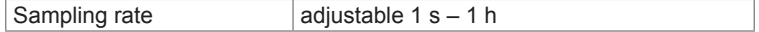

# **Data transmission**

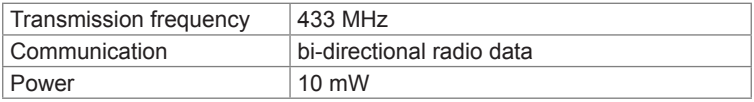

# **Additional data**

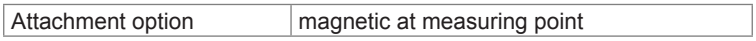

# **7.1.2 SePem 01 Master**

# **Device data**

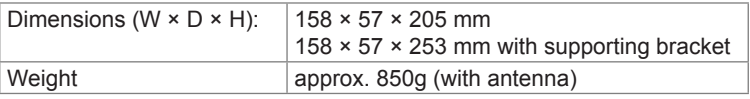

# **Certificates**

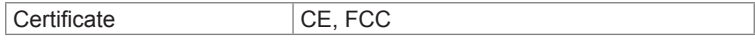

# **Features**

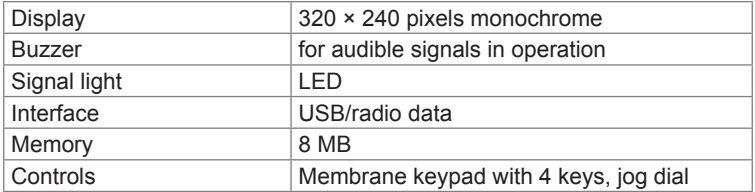

# **Operating conditions**

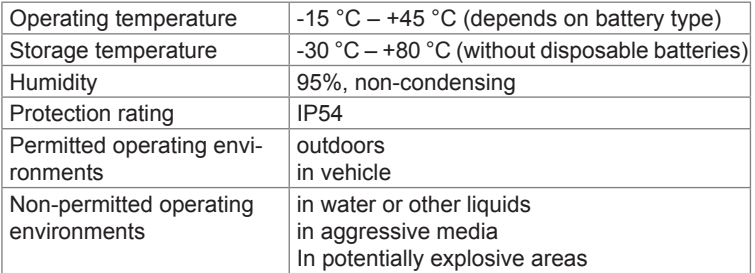

# **Power supply**

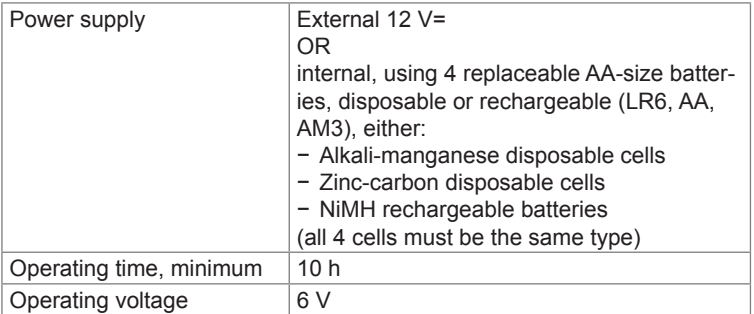

# **Data transmission**

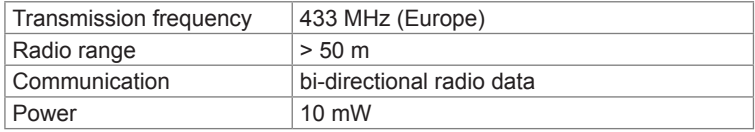

# **Additional data**

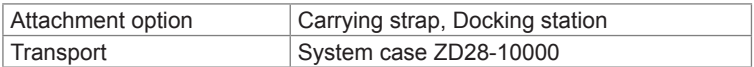

# **7.2 Measurement types (overview)**

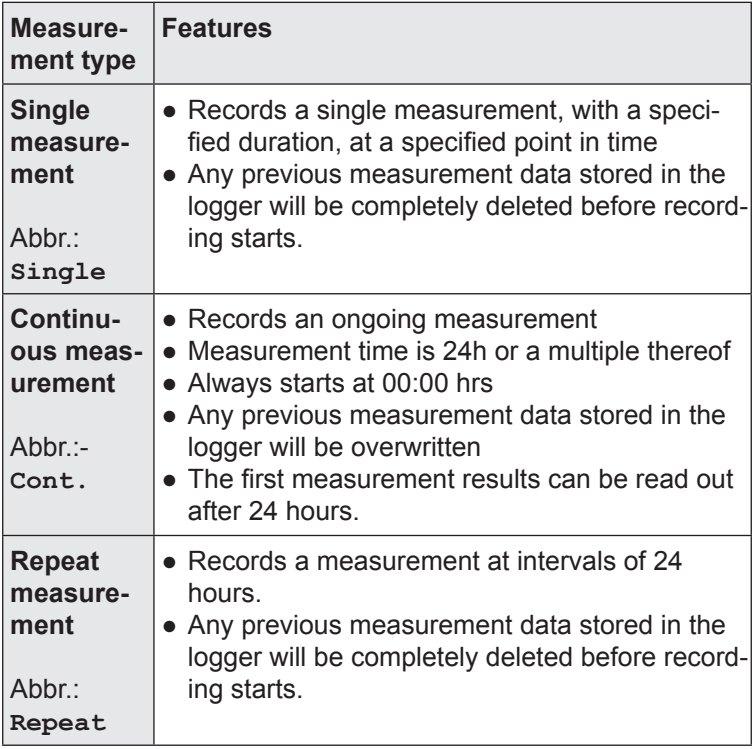

## **7.3 Menu structure**

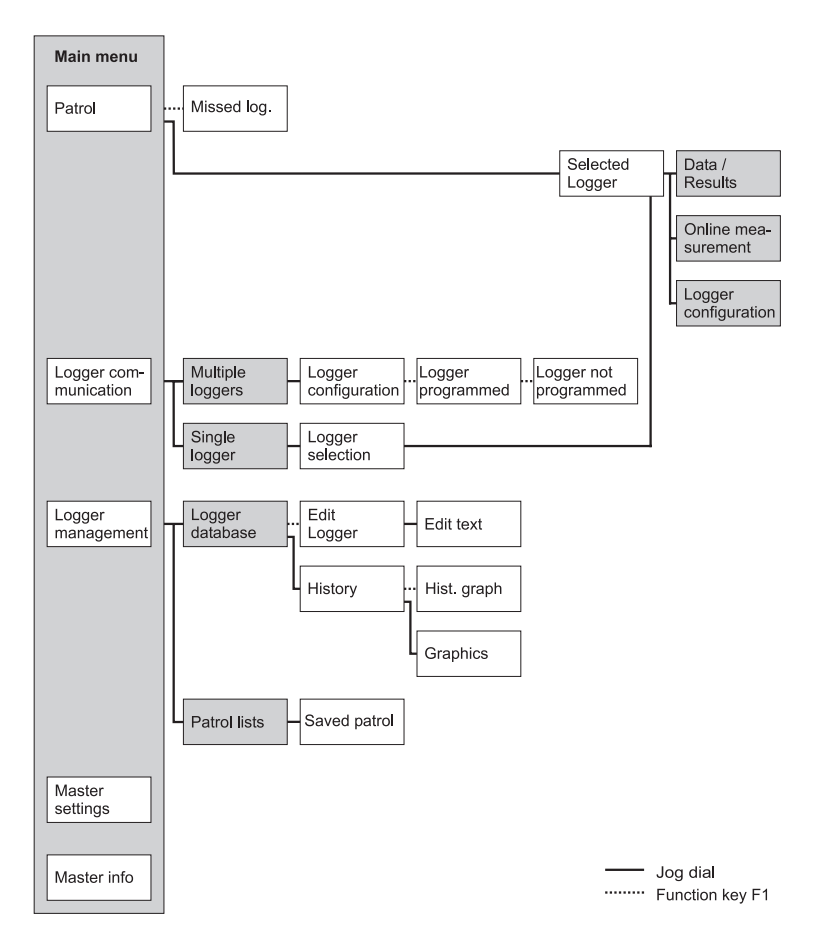

# **7.4 Display symbols (Master)**

# **Notes**

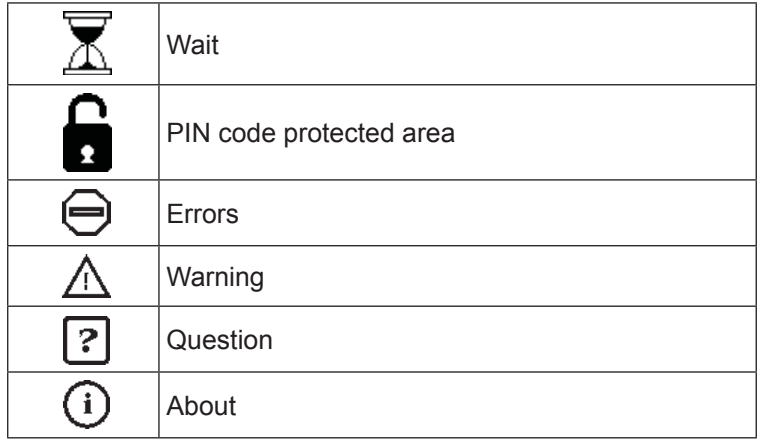

# **Measurement**

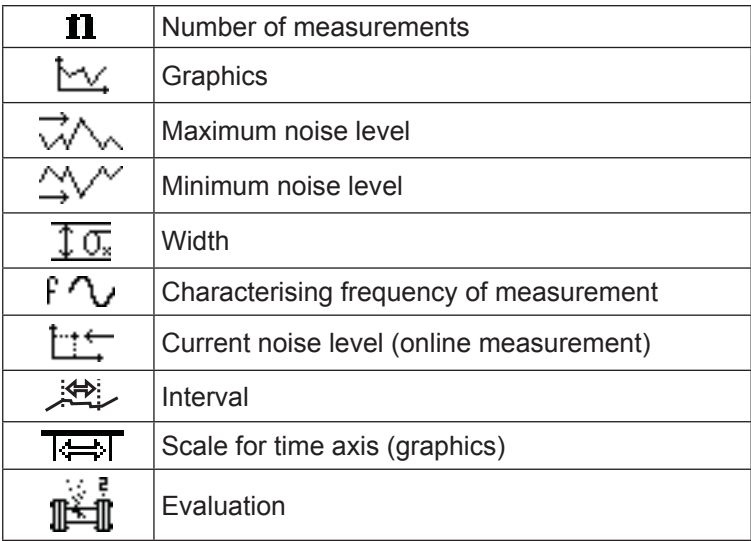

# **General information**

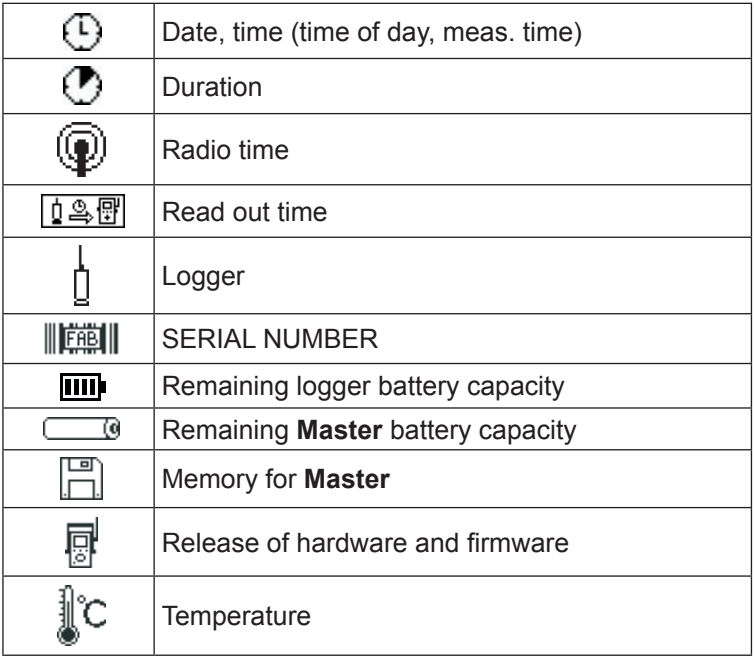

# **7.5 Terminology and general abbreviations**

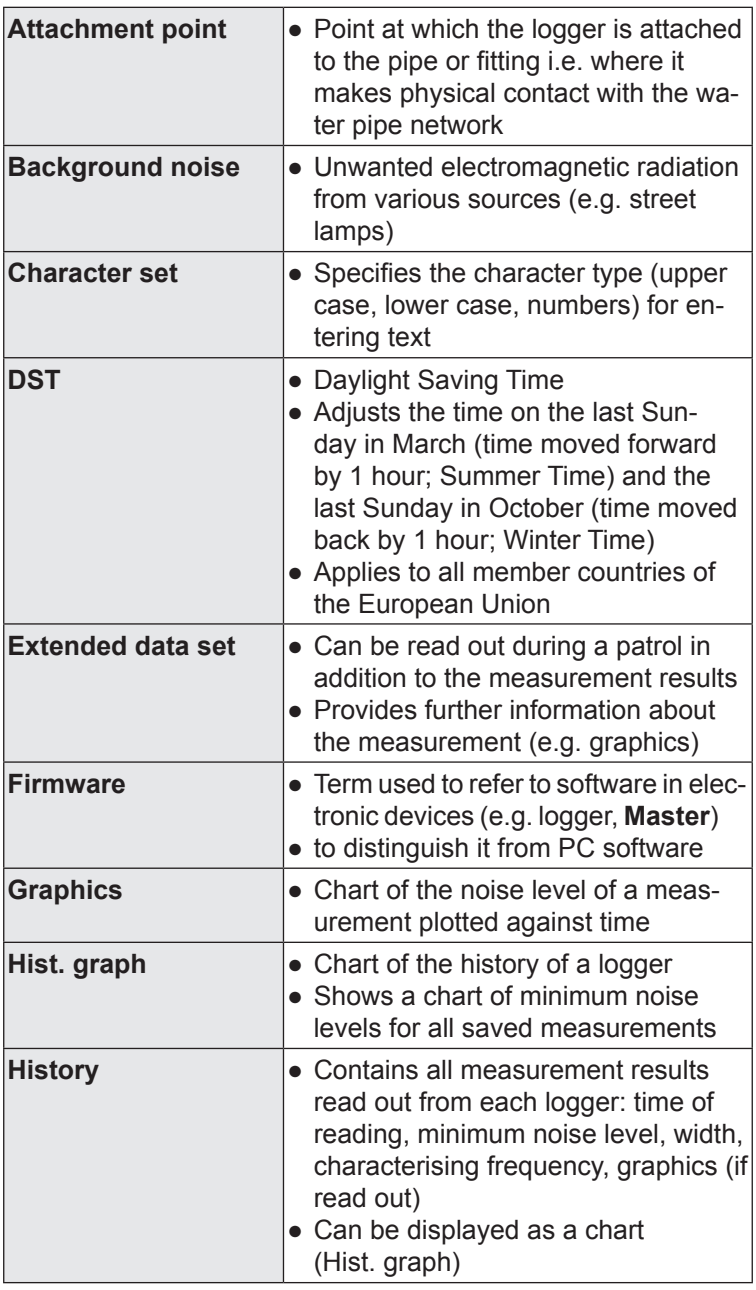

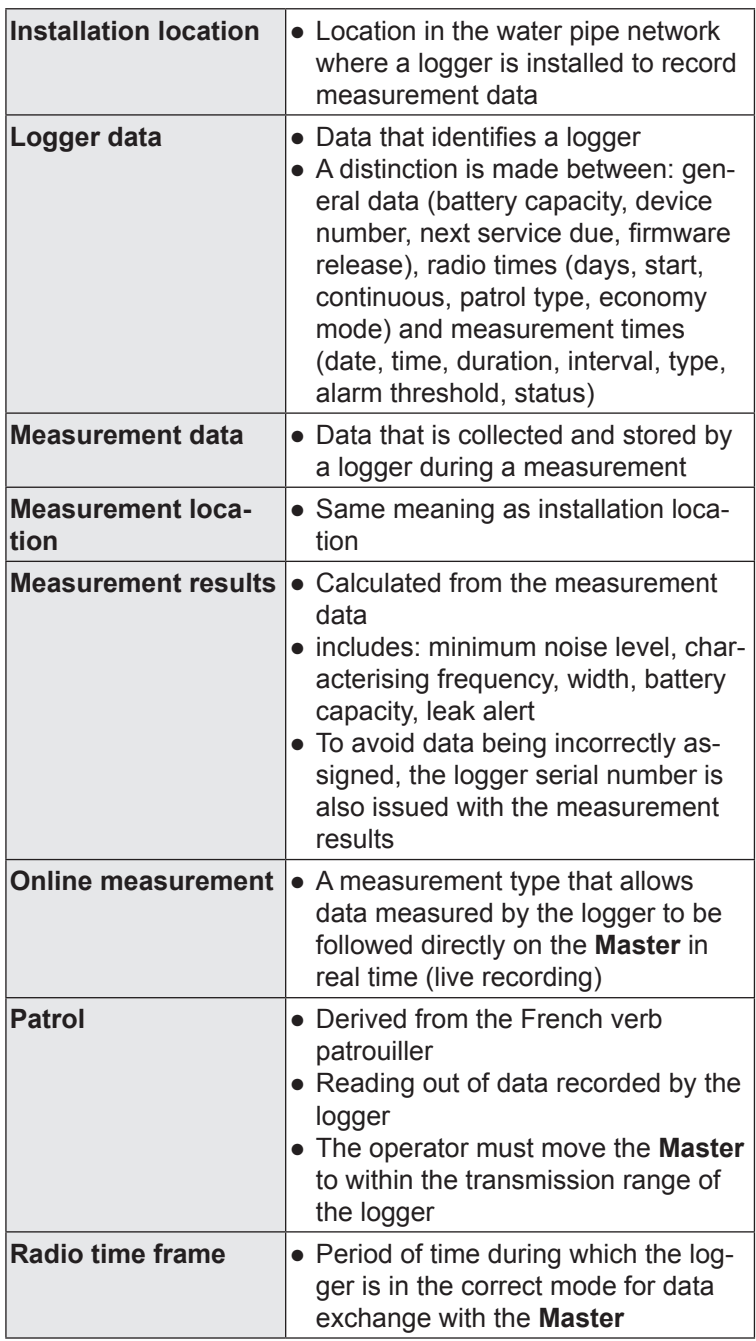

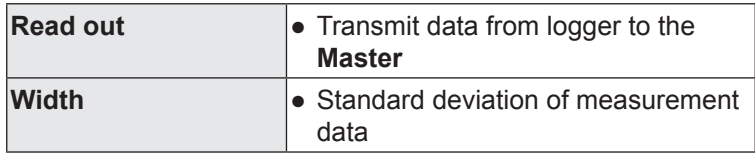

# **7.6 Abbreviations in the firmware**

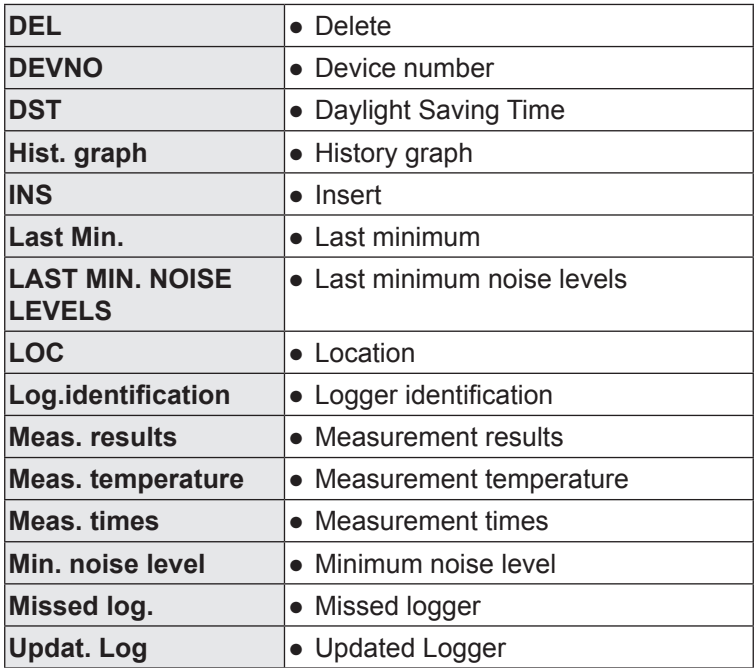
### **7.7 Accessories and consumables**

### **Accessories**

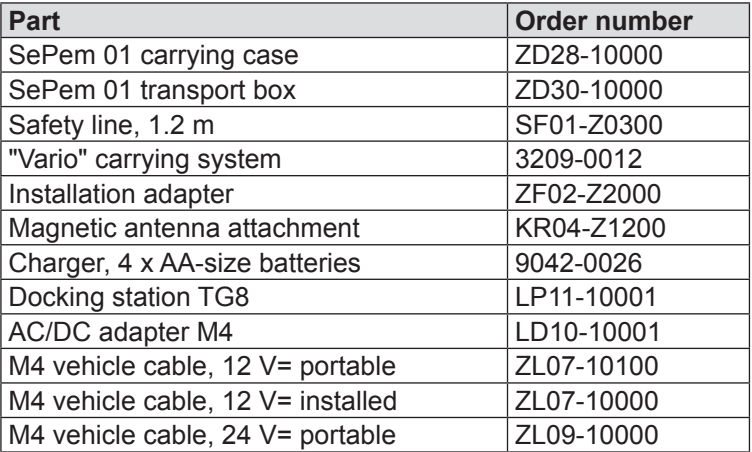

## **Consumables**

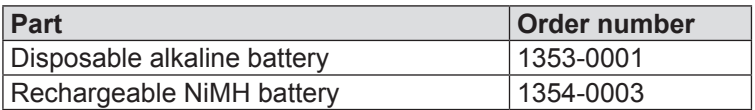

Other accessories and consumables are available for the product. Please contact our SEWERIN sales department for further information.

## **7.8 Advice on disposal**

The European Waste Catalogue (EWC) governs the disposal of appliances and accessories.

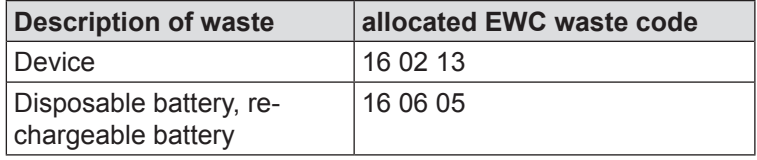

## **End-of-life equipment**

Used equipment can be returned to Hermann Sewerin GmbH. We will arrange for the equipment to be disposed of appropriately by certified specialist contractors free of charge.

# **8 Index**

# **A**

Activation switch [11](#page-17-0) Aerial [7,](#page-13-0) [14](#page-20-0) Alarm level [36](#page-42-0) Automatic shut down (Master) [49](#page-55-0)

## **B**

Buzzer (Master) [49](#page-55-0)

## **C**

Changing the battery [16](#page-22-0) information on [28](#page-34-0) Characterising frequency of measurement [27](#page-33-0) Chart, scroll in [22](#page-28-0) Comment [46](#page-52-0) Confirm [18](#page-24-0) Contrast (Master) [49](#page-55-0)

## **D**

Data set [28](#page-34-0) graphics [30](#page-36-0) reading [26](#page-32-0) saved values (history) [29](#page-35-0) values in the patrol [29](#page-35-0) Data transmission [5,](#page-11-0) [40](#page-46-0) Date (Master) [49](#page-55-0) Delete memory [50](#page-56-0) (master) [49](#page-55-0) Device number [46](#page-52-0) Display illumination [14](#page-20-0) Display symbols [61](#page-67-0) Distance between two Loggers [9](#page-15-0) DST (Master) [49](#page-55-0)

## **E**

Economy mode [36](#page-42-0) Errors [39,](#page-45-0) [52](#page-58-0) Extended data set *see* Data set

### **F**

Function keys [18](#page-24-0)

# **G**

Graphics [30](#page-36-0)

## **H**

History [45](#page-51-0)

### **I**

Illumination (Master) [49](#page-55-0) Installation adapter [13](#page-19-0) Installation instructions [12](#page-18-0) Installing, logger at measurement location [8](#page-14-0) Interval [34](#page-40-0)

#### **J**

Jog dial [18](#page-24-0)

## **L**

Language (Master) [49](#page-55-0) Last minimum noise level [29](#page-35-0) Leak alert [28](#page-34-0) Leak detection [6](#page-12-0) mobile operation [6](#page-12-0) stationary operation [6](#page-12-0) Leak probability high [31](#page-37-0) low [31](#page-37-0) Lloggers programmed [41](#page-47-0) Location [46](#page-52-0) Logger aerial [10](#page-16-0) device number [8](#page-14-0) distance [9](#page-15-0) functionality and construction [7](#page-13-0) installation instructions [12](#page-18-0) installing [8](#page-14-0), [12](#page-18-0) mounting [7](#page-13-0) power supply [7](#page-13-0) problems with [52](#page-58-0) programming [10](#page-16-0) rechargeable battery [16](#page-22-0) remaining battery capacity [28](#page-34-0) screwing on the magnet [9](#page-15-0)

single [37](#page-43-0) strap<sub>[7](#page-13-0)</sub> suitable installation locations [8](#page-14-0) unprogrammed [42](#page-48-0) Logger communication [32](#page-38-0) Logger configuration [33](#page-39-0) measurement times [34](#page-40-0) miscellaneous [36](#page-42-0) radio times [35](#page-41-0) Logger data [39](#page-45-0) features [32](#page-38-0) Logger database [44](#page-50-0) Logger identification (Master) [49](#page-55-0) Logger management [44](#page-50-0) Logger selection [37](#page-43-0)

# **M**

Main menu [23](#page-29-0) **Master** aerial [14](#page-20-0) display illumination [14](#page-20-0) functionality and construction [14](#page-20-0) info [51](#page-57-0) menus [23](#page-29-0) operation [18](#page-24-0) power supply [16](#page-22-0) problems with [52](#page-58-0) replacing disposable/rechargeable batteries [16](#page-22-0) settings [48](#page-54-0) standard functions [19](#page-25-0) standard settings [43](#page-49-0) supporting bracket [14](#page-20-0) Master info [51](#page-57-0) Master settings [48](#page-54-0) Measurement results analyse [27](#page-33-0) features [33](#page-39-0) saving [14](#page-20-0) Measurement times [34](#page-40-0) Measurement type [34](#page-40-0) overview [59](#page-65-0) Menu structure [60](#page-66-0) Minimum noise level [27](#page-33-0) last [29](#page-35-0) Multiple loggers [33](#page-39-0), [41](#page-47-0) data transmission [40](#page-46-0)

# **O**

Online measurement [39](#page-45-0) ON/OFF key [18](#page-24-0) Operation master [18](#page-24-0) mobile [4,](#page-10-0) [6](#page-12-0) overview [5](#page-11-0) stationary [4](#page-10-0), [6](#page-12-0)

## **P**

Patrol [24](#page-30-0) procedure (overview) [26](#page-32-0) requirements [25](#page-31-0) Patrol lists [47](#page-53-0) Patrol style [35](#page-41-0) Plastic piping [8](#page-14-0) Power supply external (master) [17](#page-23-0) logger [7](#page-13-0) master [16](#page-22-0) Procedure monitoring [5](#page-11-0) patrol [26](#page-32-0) Programming [10](#page-16-0)

## **R**

Radio connection improve [55](#page-61-0) problems with [53](#page-59-0) test [54](#page-60-0) Radio times [35](#page-41-0) Rechargeable battery [16](#page-22-0) Ring memory [14](#page-20-0)

## **S**

Safety rope [12](#page-18-0) Screwing on the magnet [9](#page-15-0) Scroll mode [22](#page-28-0) Select [18](#page-24-0) Selection area [20](#page-26-0) SePem 01 system [4](#page-10-0) components [4](#page-10-0) operating principle [5](#page-11-0) SERIAL [46](#page-52-0) Set text [20](#page-26-0)

Single logger [37](#page-43-0) data transmission [41](#page-47-0) Standard settings [43](#page-49-0) Strap [7](#page-13-0) Supporting bracket [14](#page-20-0)

# **T**

Text field [20](#page-26-0) Time (Master) [49](#page-55-0) Transmission range [5](#page-11-0) Type [34](#page-40-0)

# **U**

Use, intended [2](#page-8-0)

## **V**

Vehicle, Master in [15](#page-21-0)

## **W**

Warning prompts [19](#page-25-0) Width [27](#page-33-0)

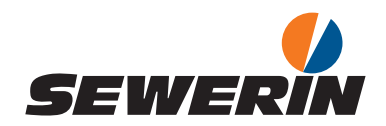

Hermann Sewerin GmbH Robert-Bosch-Straße 3 33334 Gütersloh, Germany Tel.: +49 5241 934-0 Fax: +49 5241 934-444 www.sewerin.com info@sewerin.com

#### SEWERIN SARL

17, rue Ampère – BP 211 67727 Hoerdt Cedex, France Tél. : +33 3 88 68 15 15 Fax : +33 3 88 68 11 77 www.sewerin.fr sewerin@sewerin.fr

#### SEWERIN IBERIA S.L.

Centro de Negocios "Eisenhower" Avenida Sur del Aeropuerto de Barajas 28, Of. 2.1 y 2.2 28042 Madrid, España Tel.: +34 91 74807-57 Fax: +34 91 74807-58 www.sewerin.es info@sewerin.es

#### Sewerin Ltd

**Hertfordshire** UK Phone: +44 1462-634363 www.sewerin.co.uk info@sewerin.co.uk

Sewerin Sp.z o.o. ul. Twórcza 79L/1 03-289 Warszawa, Polska  $Tel: +48, 22, 675, 09, 69$ Tel. kom.:+48 501 879 444 www.sewerin.pl info@sewerin.pl